# **TASCAM** D01407681A TASCAM IO CONTROL

## **MODE D'EMPLOI**

## V1.0.0

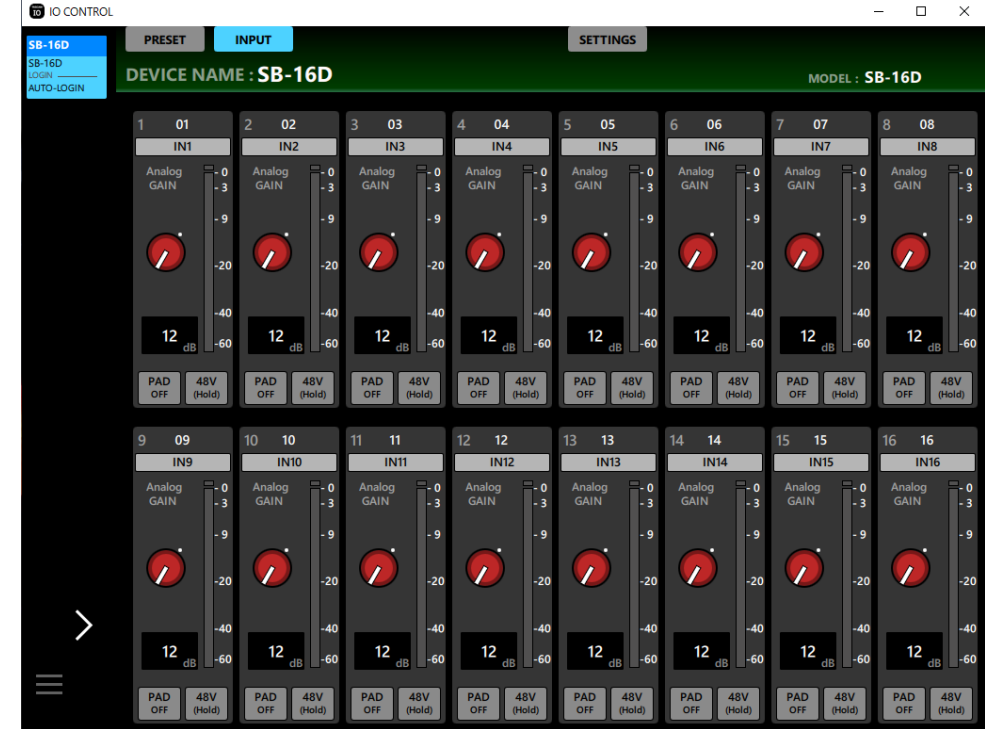

## **Sommaire**

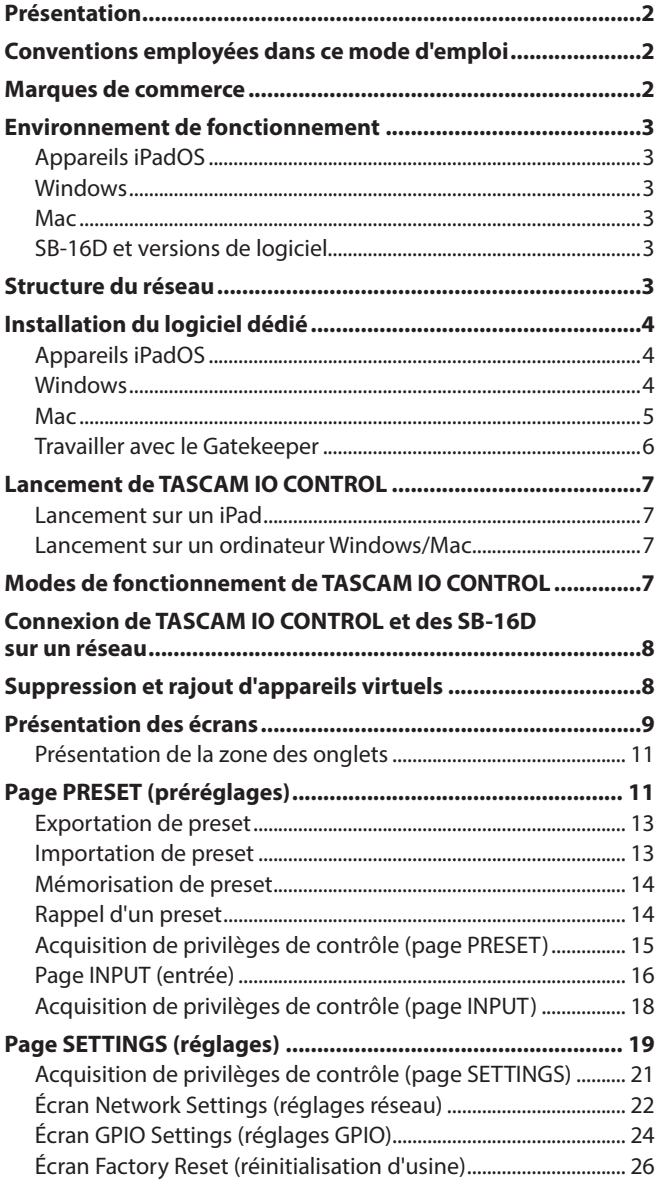

## **Présentation**

Le logiciel TASCAM IO Control est conçu pour une utilisation autonome des unités SB-16D.

De l'élaboration d'un système utilisant un SB-16D à la gestion et à l'exploitation quotidiennes, il prend en charge une grande diversité de fonctions.

**Avant d'utiliser ce logiciel, lisez le Contrat de licence d'utilisation du logiciel et acceptez-en les termes.**

## **Conventions employées dans ce mode d'emploi**

Dans ce document, les conventions suivantes sont employées :

- o Les tablettes et ordinateurs sont appelés « appareils ».
- o Un appareil imaginaire utilisé dans les modes Demo et Offline Editor est appelé « appareil virtuel ».
- o Les messages qui apparaissent sur les appareils sont affichés entre guillemets comme ceci : « OK ».
- o Si nécessaire, des informations supplémentaires sont données sous les intitulés suivants :

#### **CONSEIL**

Ce sont des conseils concernant l'emploi du logiciel.

#### **NOTE**

Ce sont des explications supplémentaires et des descriptions de cas particuliers.

#### **ATTENTION**

Ne pas suivre ces instructions peut par exemple entraîner des dommages pour l'équipement ou la perte de données.

#### V**ATTENTION**

Le non-respect de ces instructions peut entraîner des blessures.

## **Marques de commerce**

- o TASCAM is a registered trademark of TEAC Corporation.
- o Microsoft, Windows and Windows Media are either registered trademarks or trademarks of Microsoft Corporation in the United States and/or other countries.
- o Apple, Mac, macOS, iPadOS and the App Store are trademarks of Apple Inc. in the U.S. and other countries.
- o The App Store is a service mark of Apple Inc.
- o IOS is a trademark or registered trademark of Cisco Systems, Inc. in the U.S. and other countries and is used under license.
- o Audinate®, the Audinate logo and Dante are trademarks of Audinate Pty Ltd.

#### **www.audinate.com/patents**

o Other company names, product names and logos in this document are the trademarks or registered trademarks of their respective owners.

## <span id="page-2-0"></span>**Environnement de fonctionnement**

Consultez le site mondial TEAC (https://teac-global.com) pour les informations les plus récentes sur les systèmes d'exploitation et les modèles pris en charge.

### **ATTENTION**

Le fonctionnement avec chaque système d'exploitation a été confirmé sur des configurations informatiques standard répondant aux conditions suivantes. Le fonctionnement n'est cependant pas garanti avec tous les systèmes remplissant ces conditions.

## **Appareils iPadOS**

### **Systèmes d'exploitation pris en charge**

iPadOS 16 iPadOS 15

### **Appareils pris en charge**

iPad à processeur arm64 ou plus récent

## **Windows**

### **Systèmes d'exploitation pris en charge**

Windows 11 (64 bit) Windows 10 (64 bit)

### **Configuration informatique requise**

Ordinateur fonctionnant sous Windows avec prise en charge de matériel Direct X11

### **Processeur**

Série Intel Core i ou plus récente recommandée

### **Mémoire**

8 Go ou plus (au moins 16 Go recommandés)

### **Espace libre sur le disque**

Au moins 150 Mo

### **Résolution de l'écran/nombre de couleurs**

1280×1024 (SXGA) ou supérieure True Color (32 bit) recommandé

## **Mac**

## **Systèmes d'exploitation pris en charge**

macOS Ventura (13) macOS Monterey (12) macOS Big Sur (11)

### **Modèles pris en charge**

Mac à processeur Intel Core i ou Apple silicon M

### **Mémoire**

8 Go ou plus (au moins 16 Go recommandés)

## **Espace libre sur le disque**

Au moins 150 Mo

## **Résolution de l'écran**

1280×1024 (SXGA) ou supérieure

## **SB-16D et versions de logiciel**

#### **Appareils pris en charge** SB-16D

### **Versions des logiciels**

SB-16D : 1.0.0\* Version du logiciel TASCAM IO CONTROL : 1.0.0

\* Nous vous recommandons fortement de toujours utiliser le firmware le plus récent pour la Sonicview. Pour le firmware le plus récent, visitez le site mondial de TEAC (https://teac-global.com/).

## **Structure du réseau**

**Exemple de connexion faisant appel à deux SB-16D**

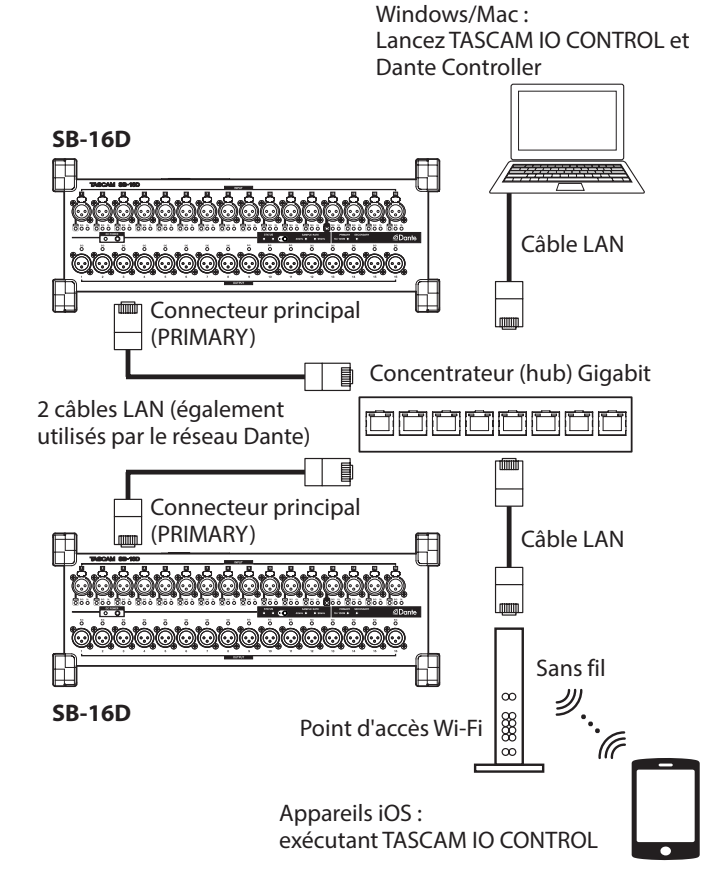

### **ATTENTION**

- · Utilisez des câbles LAN de catégorie 6 ou supérieure pour la connexion.
- i Plusieurs unités Sonicview et d'autres appareils peuvent cohabiter sans problème sur le même réseau.
- Le nombre maximal d'appareils pouvant se connecter simultanément à un SB-16D est de 10, dont 9 unités Sonicview et 1 autre appareil.

<span id="page-3-0"></span> $\bullet$  Il n'est pas possible de connecter plusieurs de ces autres appareils au même SB-16D en même temps. Lorsque plusieurs de ces autres appareils se trouvent sur le même réseau, ils peuvent chacun se connecter à des unités SB-16D différentes.

## **Installation du logiciel dédié**

### **Appareils iPadOS**

- **1.** Connectez l'iPad à Internet.
- **2.** Recherchez l'appli TASCAM IO CONTROL sur l'App Store. Puis, chargez-la et installez-la.
	- o Sachez que tous les frais de transmission liés à la connexion Internet sont à votre charge.

#### **Windows**

Cette section explique la procédure d'installation de TASCAM IO CONTROL.

- **1.** Connectez l'ordinateur que vous utilisez à Internet.
- **2.** Téléchargez l'installateur de l'application TASCAM IO CONTROL depuis le site mondial de TEAC (https://teac-global.com).
	- o Sachez que tous les frais de transmission liés à la connexion Internet sont à votre charge.
- **3.** Décompressez le fichier téléchargé et double-cliquez sur le fichier TASCAM\_IO\_CONTROL\_installer\_x.x.x.exe (« x.x.x » représentant la version) pour lancer l'installateur. Quand l'écran de sélection de langue du programme d'installation apparaît, sélectionnez la langue souhaitée et cliquez sur le bouton « OK ».

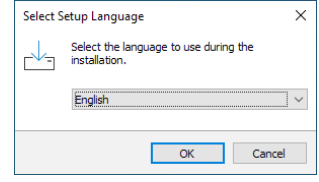

**4.** L'écran de contrat de licence du logiciel s'ouvre. Sélectionnez « I accept the agreement » (J'accepte le contrat) pour accepter la licence, puis cliquez sur « Next » (Suivant) pour continuer.

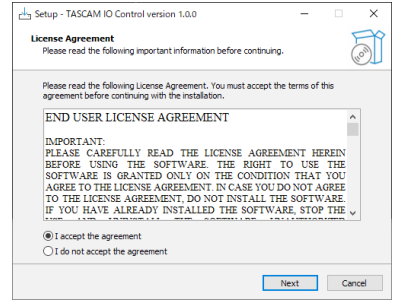

**5.** L'écran indiquant que l'installateur est prêt s'ouvre. Cliquez sur le bouton « Install » (Installer).

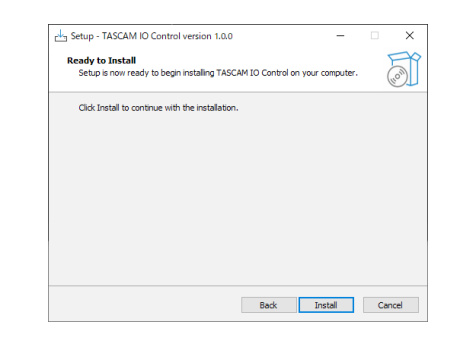

**6.** L'écran de progression de l'installation s'ouvre. Pour annuler l'installation à cet instant, cliquez sur le bouton « Cancel » (Annuler).

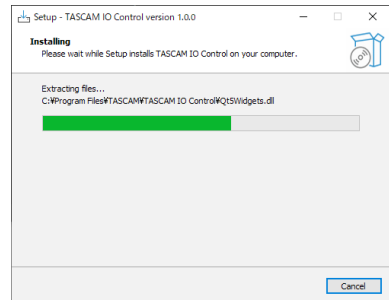

**7.** L'écran indiquant que l'installation est terminée s'ouvre. Pour lancer immédiatement TASCAM IO CONTROL, cliquez sur le bouton « Finish » (Terminer). Si vous ne souhaitez lancer TASCAM IO CONTROL qu'ultérieurement, décochez la case « Launch TASCAM IO CONTROL » (Lancer TASCAM IO CONTROL), puis cliquez sur le bouton « Finish » (Terminer).

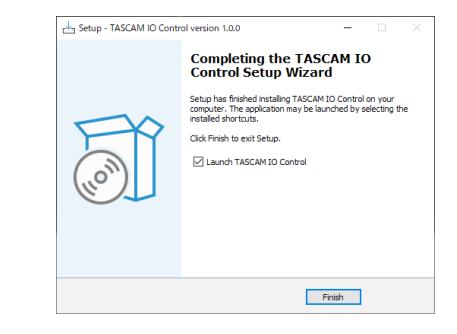

#### Cela termine l'installation du logiciel.

#### <span id="page-4-0"></span>**Mac**

#### **NOTE**

Lors de l'installation de l'application TASCAM IO CONTROL pour Mac, un message d'avertissement peut apparaître, disant : « 'TASCAM\_IO\_CONTROL.pkg' ne peut pas être ouvert car il n'a pas été téléchargé à partir du Mac App Store. » Si c'est le cas, suivez les instructions de [« Travailler avec le](#page-5-1)  [Gatekeeper » en page 6](#page-5-1) puis procédez à l'installation.

- **1.** Téléchargez la dernière version de l'appli TASCAM IO CONTROL pour le système d'exploitation que vous utilisez depuis le site mondial de TEAC (https://teac-global.com/) et enregistrez-la sur l'ordinateur concerné.
- **2.** Double-cliquez sur « TASCAM\_IO\_CONTROL\_x.x.x.dmg » (x.x.x représentant le numéro de version) qui est le fichier image disque sauvegardé pour le programme d'installation TASCAM IO CONTROL sur Mac, et double-cliquez sur « TASCAM\_IO\_CONTROL.pkg » dans le dossier qui s'ouvre.

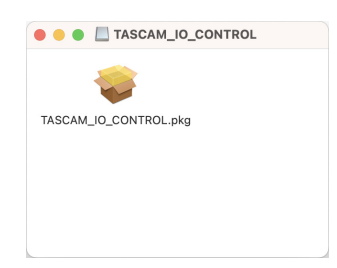

**3.** Lorsque le programme d'installation démarre, cliquez sur le bouton « Continuer ».

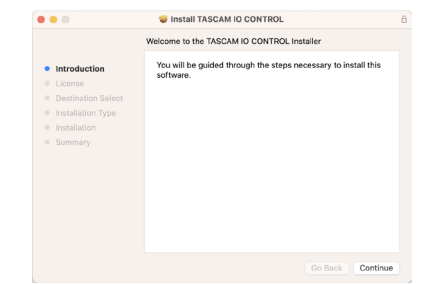

**4.** Ensuite, sélectionnez la langue souhaitée et cliquez sur le bouton « Continuer ».

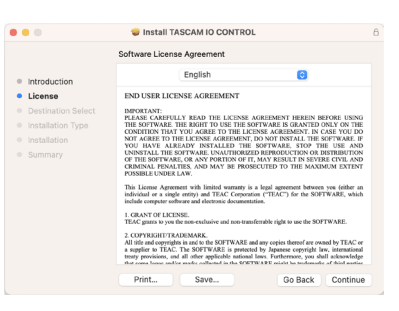

**5.** Cliquez sur le bouton « Lire la licence » et prenez connaissance du contrat de licence du logiciel. Si vous êtes d'accord avec le contenu, cliquez sur « Accepter ». Puis cliquez sur le bouton « Next » (Suivant).

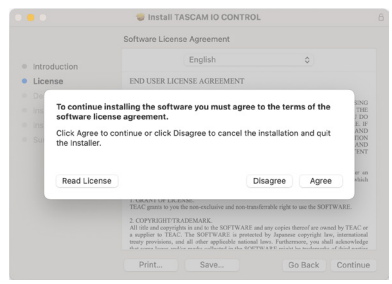

**6.** Cliquez sur le bouton « Install » (Installer) dans la fenêtre qui s'ouvre pour lancer l'installation.

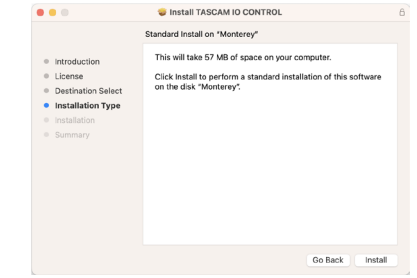

**7.** L'écran suivant apparaît quand l'installation est terminée. Cliquez sur le bouton « Fermer ».

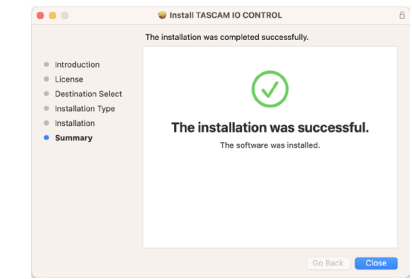

Cela termine l'installation du logiciel.

#### **NOTE**

Selon le paramétrage de l'ordinateur, le fichier zip téléchargé peut ne pas s'être ouvert automatiquement. Dans ce cas, ouvrez d'abord le fichier zip, puis double-cliquez sur le fichier image disque.

## <span id="page-5-1"></span><span id="page-5-0"></span>**Travailler avec le Gatekeeper**

Lors de l'utilisation sous macOS, selon le réglage de la fonction de sécurité Gatekeeper, un message d'avertissement peut apparaître au cours de l'installation.

La solution dépend du message d'avertissement affiché. Suivez les explications ci-dessous pour plus de détails.

#### **Quand le réglage de Gatekeeper est « Autoriser les applications téléchargées de : Mac App Store »**

L'avertissement de sécurité suivant peut s'afficher : « 'TASCAM\_ IO\_CONTROL.pkg' ne peut pas être ouvert car il n'a pas été téléchargé à partir du Mac App Store. »

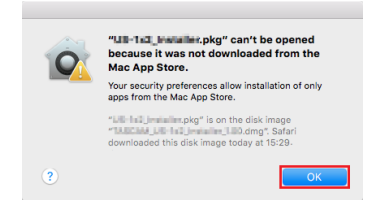

Dans ce cas, cliquez sur le bouton « OK » pour fermer le message.

Ensuite, faites un Ctrl-Clic (ou un clic droit) sur le fichier et cliquez sur « Ouvrir » dans le menu qui apparaît.

Quand apparaît le message d'avertissement « 'TASCAM\_ IO\_CONTROL.pkg' ne peut pas être ouvert car il n'a pas été téléchargé à partir du Mac App Store. Êtes-vous sûr de vouloir l'ouvrir ? », cliquez sur le bouton « Ouvrir ».

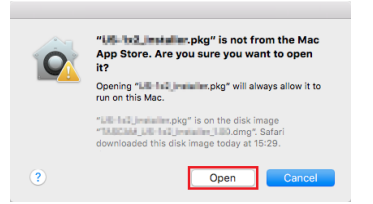

Ce message d'avertissement peut également apparaître lorsque le réglage du Gatekeeper est autre que « Autoriser les applications téléchargées de : Mac App Store. ».

Si le message d'avertissement de sécurité « TASCAM\_IO\_ CONTROL.pkg' ne peut pas être ouvert, car il n'a pas été téléchargé à partir du Mac App Store. » apparaît à nouveau, vous risquez de ne pas pouvoir ouvrir le fichier.

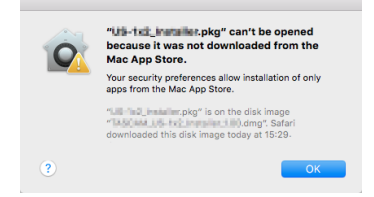

Dans ce cas, copiez le fichier depuis l'endroit où il se trouve sur le bureau ou dans un autre dossier, puis ouvrez-le. Vous pouvez également changer les réglages du Gatekeeper en « Autoriser les applications téléchargées de : App Store et développeurs identifiés » et essayer de l'ouvrir à nouveau.

#### **Quand le réglage de Gatekeeper n'est pas « Autoriser les applications téléchargées de : Mac App Store »**

L'avertissement de sécurité suivant peut s'afficher : « TASCAM\_ IO\_CONTROL\_x.x.x.pkg' (x.x.x représentant le numéro de version) est une application téléchargée depuis Internet. Êtes-vous sûr de vouloir l'ouvrir ? ». Dans ce cas, cliquez sur le bouton « Ouvrir ».

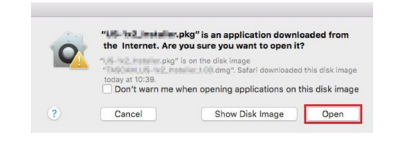

## **Changement du réglage de Gatekeeper**

Le réglage de Gatekeeper peut être changé en utilisant le paramètre « Autoriser les applications téléchargées de : » en page « Général » du panneau « Sécurité & Confidentialité » des préférences système.

Pour changer ce réglage, vous devez cliquer sur l'icône de cadenas  $($ a) en bas à gauche et saisir un mot de passe pour déverrouiller les réglages.

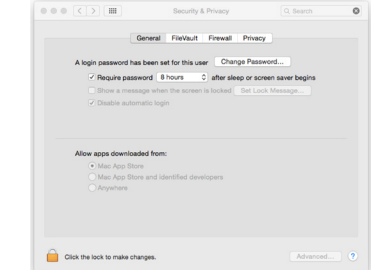

Ce réglage se reverrouillera lorsque vous cliquerez sur le bouton  $\bullet$  ou taperez Commande-O pour fermer les Préférences de système ou cliquerez sur « Tout afficher » pour fermer le panneau ouvert.

#### **ATTENTION**

Changer le réglage de Gatekeeper peut entraîner des risques liés à la sécurité.

Si vous avez changé le réglage du Gatekeeper pour réduire la sécurité (utiliser un des réglages moins contraignants), revenez au réglage d'origine après installé l'application.

## <span id="page-6-0"></span>**Lancement de TASCAM IO CONTROL**

Le mode de fonctionnement de TASCAM IO CONTROL à son lancement dépend de l'appareil sur lequel il est exécuté.

### **Lancement sur un iPad**

- **1.** Lancez TASCAM IO CONTROL. La connexion à un appareil virtuel\* se fera automatiquement.
	- \* Les modes Demo et Offline Editor font appel à un appareil virtuel.
- **2.** Une fois la connexion effectuée, la page INPUT de l'appareil virtuel s'affiche et le mode Demo est activé. En mode Demo, « DEMO » apparaît après le nom affiché pour

l'appareil (DEVICE NAME) et « DEMO MODE » apparaît en haut à droite de l'écran.

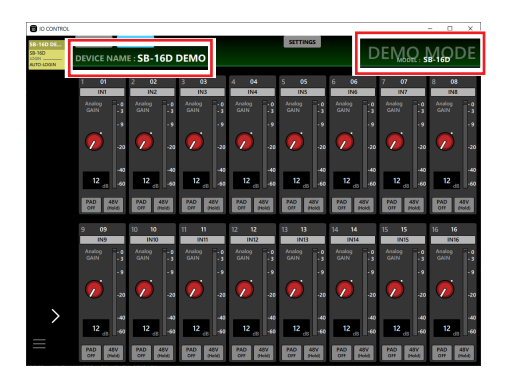

o En mode Demo, vous pouvez essayer TASCAM IO CONTROL sans SB-16D en utilisant un appareil virtuel. Le mode Demo de TASCAM IO CONTROL permet aux utilisateurs de vérifier les réglages possibles. Il n'est toutefois pas possible d'importer ou d'exporter des données de preset.

#### **NOTE**

- Le mode Demo n'est pris en charge que sur les appareils iPadOS.
- Lors du lancement, tous les paramètres sont ramenés à leur valeur par défaut.
- Les appareils virtuels peuvent être supprimés et réajoutés (voir [« Suppression et rajout d'appareils virtuels » en page 8\).](#page-7-1)

### **Lancement sur un ordinateur Windows/Mac**

- **1.** Lancez TASCAM IO CONTROL. La connexion à un appareil virtuel se fait automatiquement.
- **2.** Une fois la connexion effectuée, la page INPUT de l'appareil virtuel s'affiche et le mode Offline Editor est activé. En mode Offline Editor, « OFFLINE EDITOR » s'affiche en haut à droite de l'écran.

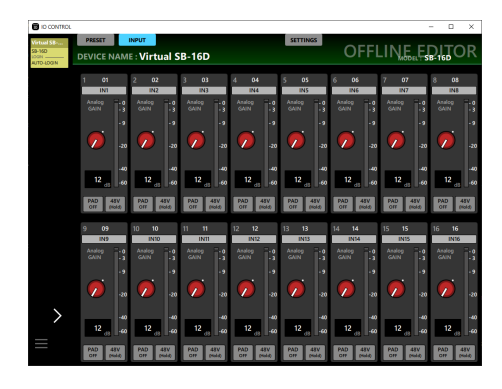

- o En mode Offline Editor, TASCAM IO CONTROL peut utiliser un appareil virtuel pour créer et modifier des données de preset sans SB-16D.
- o Les données de preset modifiées en mode Offline Editor peuvent être exportées vers d'autres appareils, puis importées dans les SB-16D.
- o En exportant des données de preset dans un SB-16D et en les important en mode Offline Editor, ces données peuvent être à nouveau modifiées.

#### **NOTE**

- Le mode Offline Editor n'est pas pris en charge par les appareils iPadOS.
- L'enregistrement et le rappel des données de preset se font dans la zone de gestion de l'application. La sauvegarde et la restauration peuvent se faire à partir de dossiers sélectionnés sur des ordinateurs Windows/Mac.
- Les données de preset créées en mode Offline Editor ne sont pas perdues lorsque l'on quitte l'application.
- Lors du lancement, tous les paramètres sont ramenés à leur valeur par défaut.
- Les appareils virtuels peuvent être supprimés et réajoutés (voir [« Suppression et rajout d'appareils virtuels » en page 8\).](#page-7-1)

## **Modes de fonctionnement de TASCAM IO CONTROL**

TASCAM IO CONTROL dispose des modes de fonctionnement suivants.

#### **Mode Demo**

- Le mode Demo n'est activé que lorsque TASCAM IO CONTROL est lancé sur un iPad.
- En mode Demo, « DEMO » apparaît après le nom affiché pour l'appareil (DEVICE NAME) et « DEMO MODE » apparaît en haut à droite de l'écran.

### **Mode Offline Editor**

Le mode Offline Editor n'est activé que lorsque TASCAM IO CONTROL est lancé sur un ordinateur Windows/Mac. En mode Offline Editor, « OFFLINE EDITOR » s'affiche en haut à droite de l'écran.

#### **Mode Remote (télécommande)**

Le mode Remote ne peut être activé que lorsqu'un SB-16D est connecté au même réseau qu'un appareil fonctionnant en mode Demo ou Offline Editor.

Voir [« Connexion de TASCAM IO CONTROL et des SB-16D sur](#page-7-2)  [un réseau » en page 8](#page-7-2) pour des détails sur la façon de passer en mode Remote.

## <span id="page-7-2"></span><span id="page-7-0"></span>**Connexion de TASCAM IO CONTROL et des SB-16D sur un réseau**

En connectant un SB-16D à l'appareil et en réglant TASCAM IO CONTROL en mode Remote, il est possible de contrôler un seul SB-16D.

#### **NOTE**

- · Un seul SB-16D peut être contrôlé à la fois. Il n'est pas possible de contrôler plusieurs SB-16D en même temps.
- Certains éléments de menu ne peuvent pas être utilisés lorsque l'on se connecte à un SB-16D.
- **1.** Mettez le SB-16D sous tension.
- **2.** Connectez le port ETHERNET du SB-16D à un routeur. (Utilisez des câbles réseau de catégorie 6 ou supérieure.)
- **3.** Connectez l'appareil au réseau par Wi-Fi ou par liaison filaire.

#### **ATTENTION**

- Raccordez le connecteur principal (PRIMARY) du SB-16D et l'autre appareil au même réseau. Si les connexions sont établies au travers d'un routeur, le logiciel peut ne pas parvenir à détecter les appareils sur le réseau par protocole multicast UPnP. Même si le SB-16D et l'autre appareil sont connectés au même concentrateur (hub) ou routeur, la détection peut ne pas être possible selon le modèle utilisé. Pour plus d'informations, veuillez contacter votre administrateur réseau.
- Un seul appareil peut se connecter à un SB-16D depuis TASCAM IO CONTROL. Il n'est pas possible de connecter simultanément plusieurs appareils au même SB-16D à partir de TASCAM IO CONTROL.

#### **NOTE**

Le réseau audio Dante et le réseau de contrôle par le logiciel sont les mêmes.

#### **4.** Lancez TASCAM IO CONTROL.

Lorsque l'application détecte le SB-16D, celui-ci est ajouté à la zone de navigation des appareils.

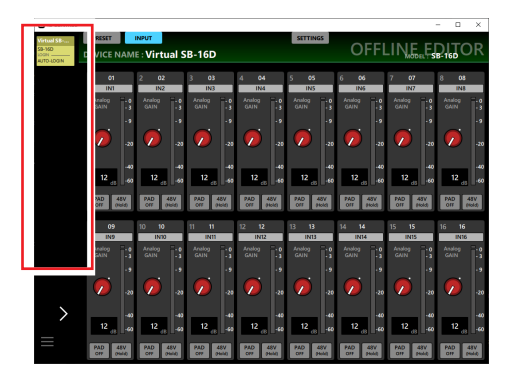

Si plusieurs SB-16D sont connectés par réseau local (LAN), ils apparaîtront tous dans la zone de navigation des appareils.

**5.** Touchez le SB-16D à contrôler.

TASCAM IO CONNECT passe en mode de télécommande (Remote) lorsque la connexion a été établie entre le SB-16D et l'appareil.

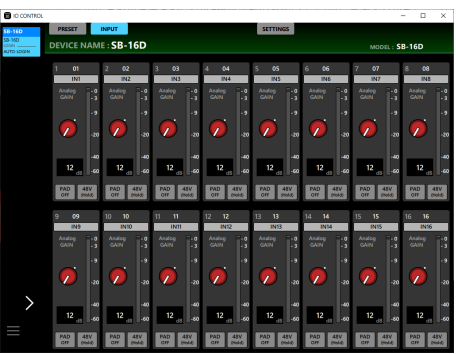

#### **NOTE**

Aucun mot de passe par défaut n'est défini pour le SB-16D. Laissez le champ Password (mot de passe) vide pour vous connecter. Définissez le mot de passe pour le SB-16D comme vous le souhaitez en page SETTINGS. Si aucun mot de passe n'est défini, les réglages ne seront pas protégé[s \(voir « Page](#page-18-1)  [SETTINGS \(réglages\) » en page 19\).](#page-18-1)

## <span id="page-7-1"></span>**Suppression et rajout d'appareils virtuels**

Des appareils virtuels, utilisés dans les modes Demo et Offline Editor, peuvent être ajoutés et supprimés.

#### **Suppression d'appareils virtuels**

**1.** Alors qu'un appareil virtuel est affiché dans la zone du navigateur d'appareils, touchez le bouton de menu de  $\Box$  l'appareil ( $\Box$ ) pour ouvrir une fenêtre de menu.

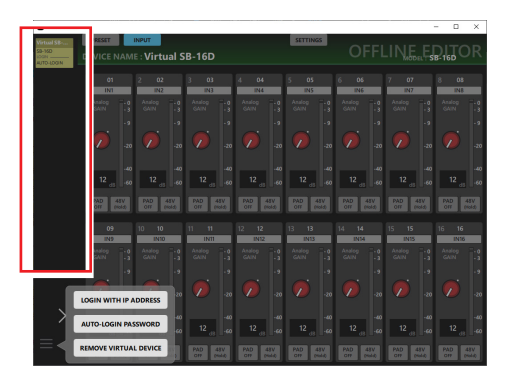

**2.** Touchez le bouton REMOVE VIRTUAL DEVICE (supprimer l'appareil virtuel) pour supprimer cet appareil virtuel.

### **NOTE**

Les appareils virtuels peuvent également être supprimés à l'aide du bouton affiché en haut à droite de l'icône de l'appareil virtuel lorsque la zone du navigateur d'appareils est déployée.

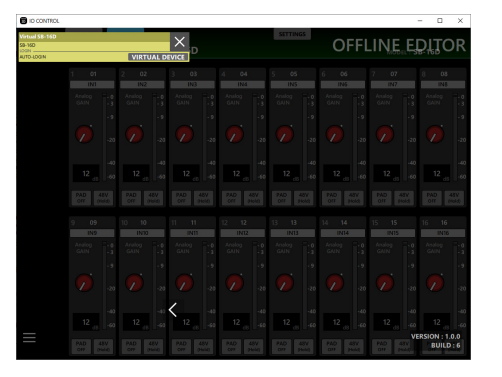

## <span id="page-8-0"></span>**Rajout d'appareils virtuels**

**1.** Si un appareil virtuel n'est pas affiché dans la zone du navigateur d'appareils, touchez le bouton de menu de l'appareil ( $\Box$ ) pour ouvrir une fenêtre de menu.

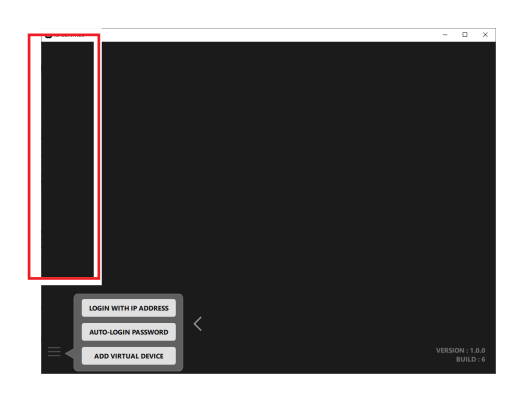

**2.** Touchez le bouton ADD VIRTUAL DEVICE (ajouter un appareil virtuel).

L'appareil virtuel est ajouté à la zone du navigateur d'appareils.

## **Présentation des écrans**

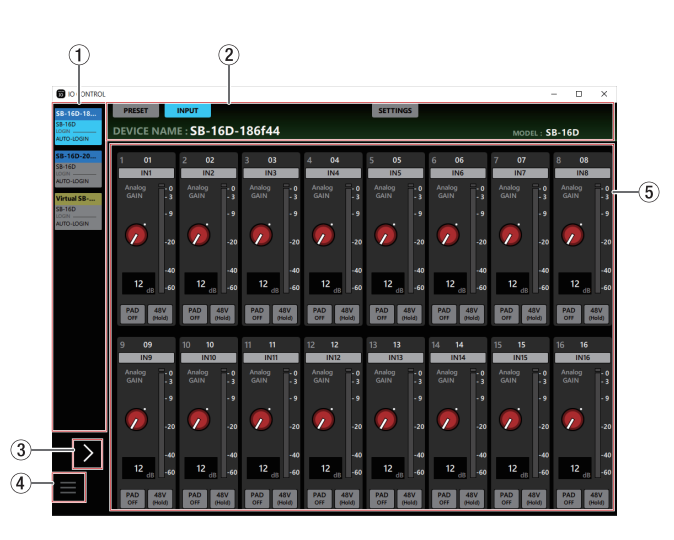

#### 1**Zone du navigateur d'appareils**

Les noms de modèle, les appellations d'unité et les états de connexion des SB-16D détectés sur le réseau Dante connecté sont affichés ici.

Les SB-16D qui ont des adresses réseau différentes ou qui sont connectés par l'intermédiaire de routeurs ne seront pas affichés ici.

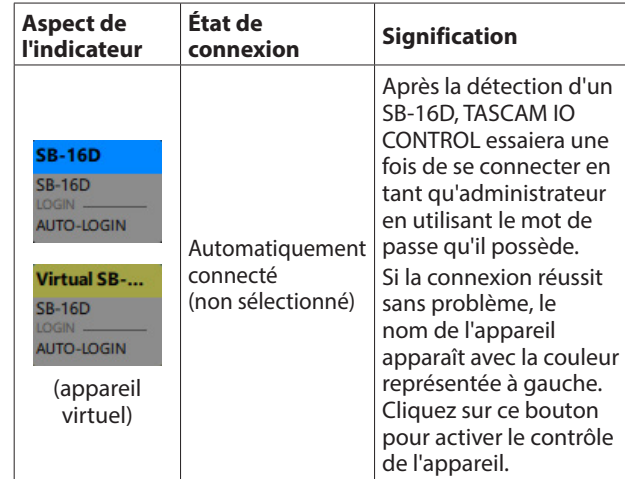

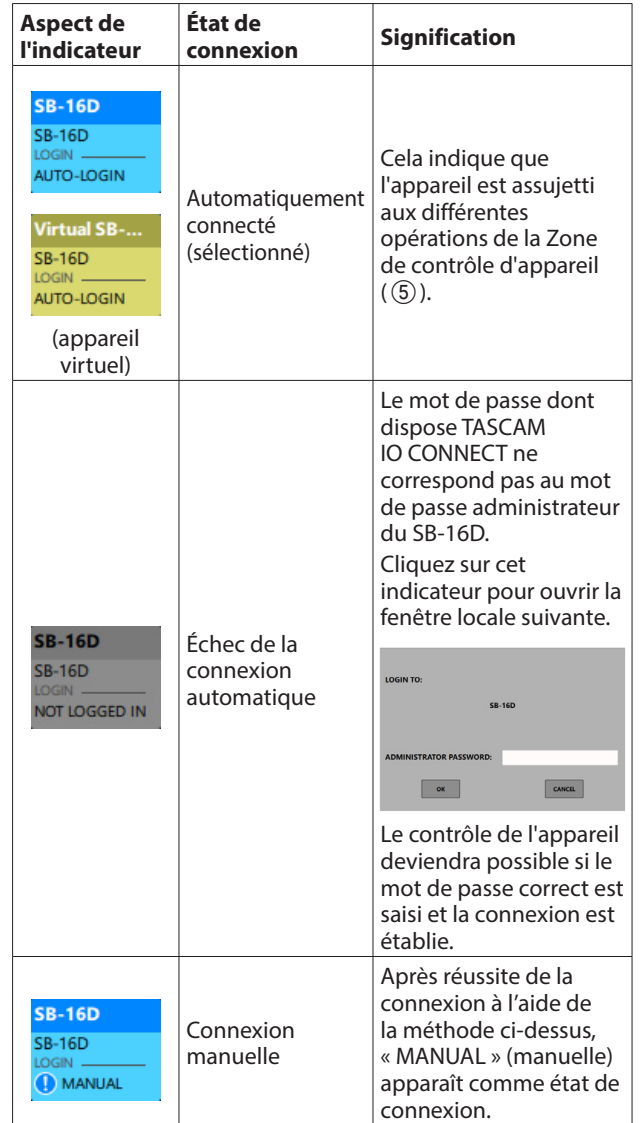

#### 2**Zone des onglets**

Utilisez ces onglets pour changer la page affichée dans la zone de contrôle d'appareil (5) et faire les réglages internes du SB-16D sélectionn[é \(voir « Présentation de la zone des](#page-10-1)  [onglets » en page 11\).](#page-10-1)

#### 3**Navigateur d'appareils**

Touchez cette zone pour déployer la zone du navigateur d'appareils.

Les noms qui apparaissaient abrégés peuvent être vérifiés lorsque cette zone est déployée.

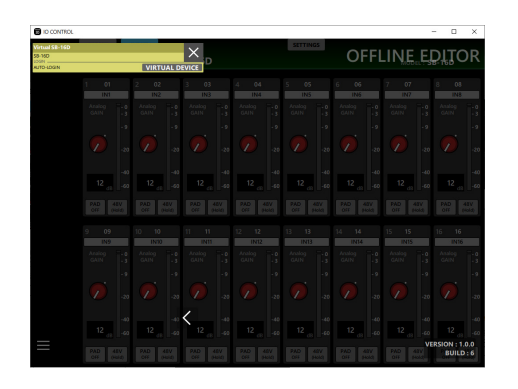

#### **NOTE**

La version de TASCAM IO CONNECT est affichée en bas à droite de cet écran.

#### **(4)** Bouton de menu d'appareil ( $\blacksquare$ )

Touchez ce bouton pour ouvrir la fenêtre de menu représentée ci-dessous.

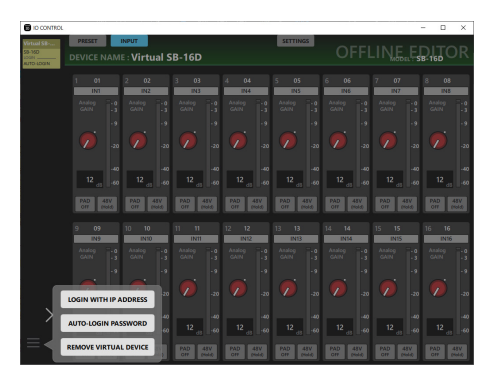

o LOGIN WITH IP ADDRESS (connexion avec l'adresse IP) Touchez cette option de menu pour ouvrir l'écran suivant dans lequel vous pouvez saisir une adresse IP et vous connecter.

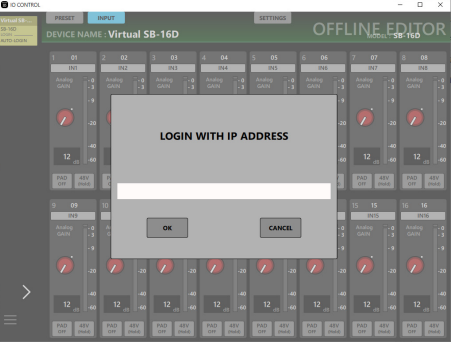

Utilisez cette fonction si la détection n'est pas possible avec le protocole multicast UPnP parce que, par exemple, l'adressage (Adressing) est réglé sur STATIC (DHCP désactivé) dans la fenêtre NETWORK SETTINGS de la page SETTINGS et que les appareils se trouvent sur des segments de réseau différents.

o AUTO-LOGIN PASSWORD (mot de passe de connexion automatique)

Touchez cet élément de menu pour ouvrir l'écran suivant dans lequel vous pouvez enregistrer un nouveau mot de passe.

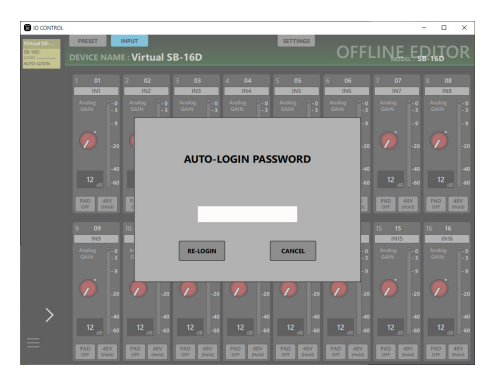

En plus des caractères alphabétiques majuscules et minuscules et des chiffres, les symboles suivants peuvent être utilisés.

 $() [ ] \{ ] \}$ ! @ # \$ % & . , ;  $' \wedge \sim$ 

Le nombre maximal de caractères est de 20.

Après avoir saisi le nouveau mot de passe dans le champ AUTO-LOGIN PASSWORD, touchez le bouton RE-LOGIN pour vous connecter avec le nouveau mot de passe. Ce mot de passe sera enregistré par TASCAM IO CONTROL et utilisé pour la connexion la prochaine fois.

o REMOVE VIRTUAL DEVICE/ADD VIRTUAL DEVICE (suppression/ajout d'un appareil virtuel)

Touchez cet élément de menu pour supprimer cet appareil virtuel ou en ajouter un [\(voir « Suppression et rajout](#page-7-1)  [d'appareils virtuels » en page 8\).](#page-7-1)

#### 5**Zone de contrôle d'appareil**

Utilisez-la afin d'effectuer des réglages pour le SB-16D sélectionné.

Touchez un bouton de sélection d'écran dans la zone des onglets  $(2)$ ) pour ouvrir la page correspondante dans la zone de contrôle [\(voir « Présentation de la zone des onglets » en](#page-10-1)  [page 11\).](#page-10-1)

## <span id="page-10-1"></span><span id="page-10-0"></span>**Présentation de la zone des onglets**

Les boutons de sélection des différentes pages s'affichent en haut de l'écran.

L'emplacement des boutons dépend de la taille de la fenêtre ou de l'écran de la tablette.

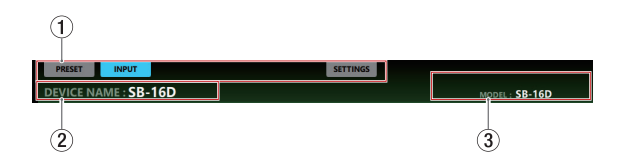

#### 1**Boutons de sélection de page**

Touchez un bouton de sélection de page pour ouvrir la page en question.

Le bouton de sélection de la page ouverte apparaît allumé.

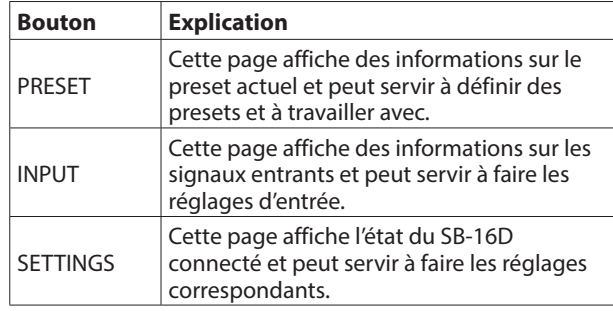

#### 2**DEVICE NAME (nom d'appareil)**

Affiche le nom choisi avec le paramètre DEVICE NAME en page SETTINGS [\(voir « Page SETTINGS \(réglages\) » en page 19\).](#page-18-1)

#### 3**MODEL (modèle)**

Affiche le modèle de l'appareil connecté à TASCAM IO CONTROL.

## **Page PRESET (préréglages)**

Les données de preset peuvent être gérées et modifiées en page PRESET.

Dans cette explication, les zones où sont enregistrées les données de preset sont appelées « mémoires de données ». Les réglages suivants sont conservés dans les presets.

- o Page INPUT (entrée)
	- o Nom de canal
	- o Gain
	- o Atténuateur
	- o Alimentation fantôme
- o Page SETTINGS (réglages)
	- o Nom d'appareil (éventuellement protégé par le réglage « Keep Dante Device Name »)
	- o Mot de passe (éventuellement protégé par le réglage « Keep Network Settings »)
	- o Luminosité des LED
	- o Divers réglages d'alimentation CC
	- o Fréquence d'échantillonnage
	- o Niveau de référence
	- o Marge des indicateurs de niveau
	- o Divers réglages du réseau de contrôle (éventuellement protégés par le réglage « Keep Network Settings »)
	- o Réglages GPIO

10 presets peuvent être mémorisés.

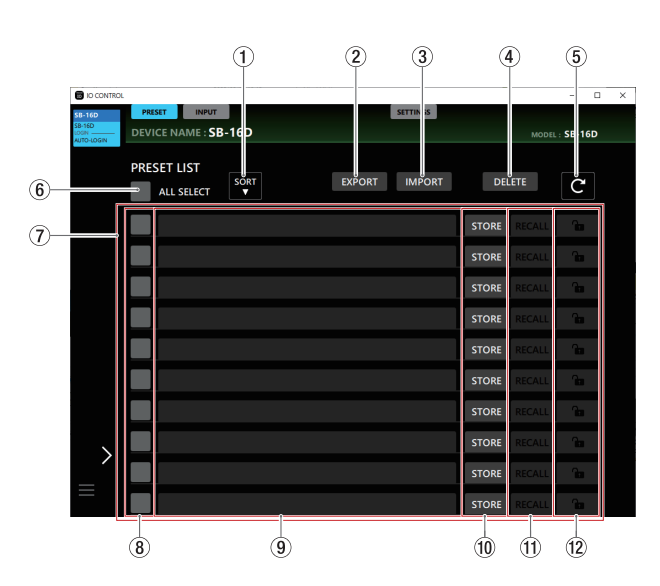

### **NOTE**

Si une autre Sonicview dispose de privilèges de contrôle pour le SB-16D affiché, les fonctions suivantes ne peuvent pas être utilisées.

OVERWRITE, RECALL, DELETE, verrouillage, déverrouillage Dans ces conditions, des privilèges de contrôle seront demandés si ces boutons sont utilisés. [\(voir « Acquisition de](#page-14-1)  [privilèges de contrôle \(page PRESET\) » en page 15\).](#page-14-1)

#### 1**Bouton SORT (trier)**

Touchez ce bouton pour trier les presets par nom.

#### 2**Bouton EXPORT (versions Windows/Mac uniquement)**

Permet d'exporter vers l'ordinateur les données de preset contenues dans la mémoire interne du SB-16D [\(voir](#page-12-1)  [« Exportation de preset » en page 13\).](#page-12-1)

#### **NOTE**

- La fonction EXPORT n'est pas prise en charge dans la version iPadOS.
- Utilisez-la pour sauvegarder des presets et les copier dans d'autres SB-16D.
- 3**Bouton IMPORT (versions Windows/Mac uniquement)**

Permet d'importer des presets qui ont été exportés vers l'ordinateu[r \(voir « Importation de preset » en page 13\).](#page-12-2)

#### 4**Bouton DELETE (supprimer)**

Permet d'effacer toutes les mémoires cochées (✔) (8)) non verrouillées.

Touchez ce bouton pour ouvrir un message vous demandant de confirmer la suppression des presets sélectionnés.

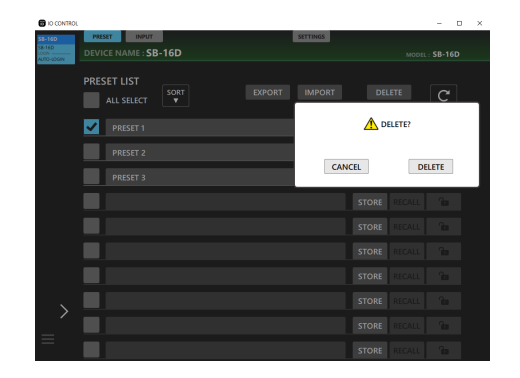

- Toucher le bouton DELETE supprime les presets sélectionnés et ferme le message de confirmation.
- Touchez le bouton CANCEL (annuler) pour fermer le message de confirmation sans supprimer.

#### 5**Bouton**

Touchez-le pour mettre à jour la liste des presets.

#### 6**ALL SELECT (tout sélectionner)**

Cochez (✔) cette case pour sélectionner tous les presets affichés dans la liste.

#### 7**Zone de liste des presets**

Affiche une liste des presets enregistrés.

#### 8**Cases à cocher**

Cochez (✔) ces cases pour choisir les presets à exporter sous forme de fichiers ou à supprimer.

Toucher le bouton  $\epsilon$  ( $(5)$ ) décochera toutes les cases.

#### 9 **Noms de preset**

- o Affiche les noms des presets.
- o Touchez cette zone pour faire clignoter le curseur, ce qui active la saisie des caractères et la modification des noms de preset. 96 caractères peuvent être saisis, lettres de l'alphabet anglais et chiffres.
- o Après avoir saisi un nom de preset, s'il n'y a pas déjà des données dans ce preset, appuyer sur le bouton Entrée du clavier ouvre un message demandant confirmation de la mise en mémoire. Modifiez le nom du preset si des données portant ce nom existent déjà.
- o Appuyez sur la touche Echap du clavier lors de la modification pour au contraire annuler les changements.

#### 0**Boutons STORE/OVERWRITE**

Touchez un bouton STORE dans une mémoire de données vide pour y enregistrer (sauvegarder) les réglages actuels. Pour les mémoires qui ne sont pas vides, ces boutons sont des boutons OVERWRITE (remplacer) qui peuvent être utilisés pour écraser les données existantes [\(voir « Mémorisation de](#page-13-1)  [preset » en page 14\).](#page-13-1)

#### **(1) Boutons RECALL**

- o Touchez le bouton RECALL d'un preset pour rappeler ses réglage[s \(voir « Rappel d'un preset » en page 14\).](#page-13-2)
- o Ce bouton apparaît comme ci-dessous quand la mémoire est vide.

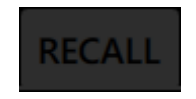

#### $(12)$  Boutons de verrouillage/déverrouillage

o Ils indiquent l'état verrouillé/déverrouillé des mémoires de données.

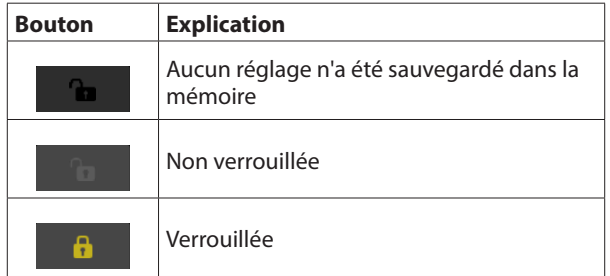

- o Touchez le bouton de verrouillage d'une mémoire pour verrouiller ses données. Lorsqu'une mémoire est verrouillée, son nom ne peut pas être modifié et ses données ne peuvent pas être remplacées ni supprimées.
- o Pour déverrouiller une mémoire, touchez ce bouton afin d'ouvrir un message de confirmation.

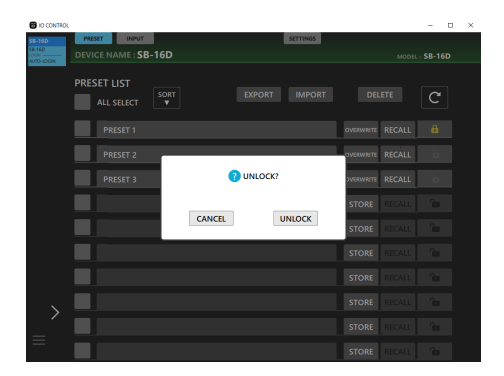

- Touchez le bouton UNLOCK pour déverrouiller la mémoire et fermer le message de confirmation.
- Touchez le bouton CANCEL (annuler) pour fermer le message de confirmation sans déverrouiller la mémoire.

### <span id="page-12-1"></span><span id="page-12-0"></span>**Exportation de preset**

**1.** Cochez la case ( $\circled{8}$ ) du preset à exporter. Cochez la case ALL SELECT (6) pour exporter tous les presets.

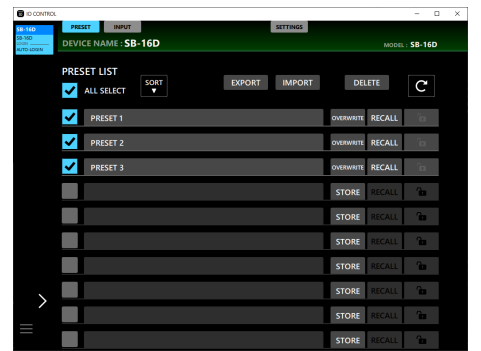

**2.** Touchez le bouton EXPORT (exporter). Cela ouvre la fenêtre Export.

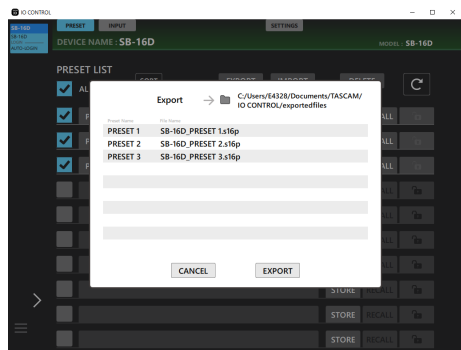

**3.** Touchez le bouton EXPORT de la fenêtre pour exporter les données.

Le message suivant apparaîtra une fois l'exportation terminée.

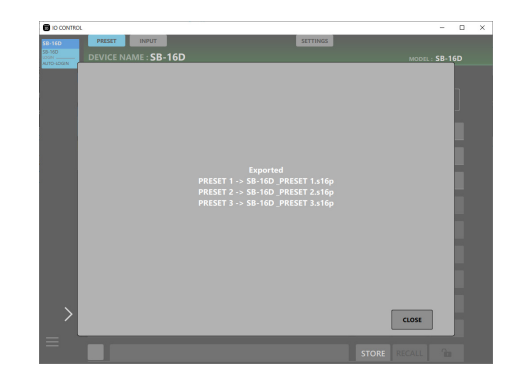

Touchez le bouton CLOSE de la fenêtre pour la fermer.

### <span id="page-12-2"></span>**Importation de preset**

**1.** Touchez le bouton IMPORT (importer). Cela ouvre une fenêtre avec la liste des fichiers qui peuvent être importés.

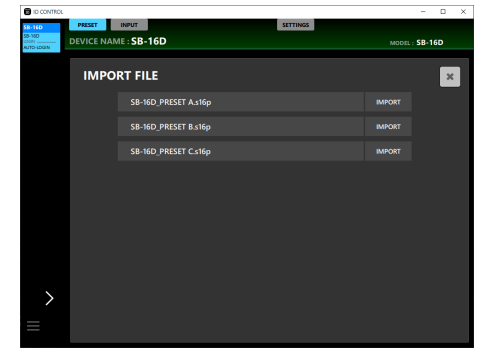

**2.** Touchez le bouton IMPORT du preset à importer. Les données seront importées dans la mémoire de preset libre la plus élevée.

Le message suivant apparaîtra une fois l'importation terminée.

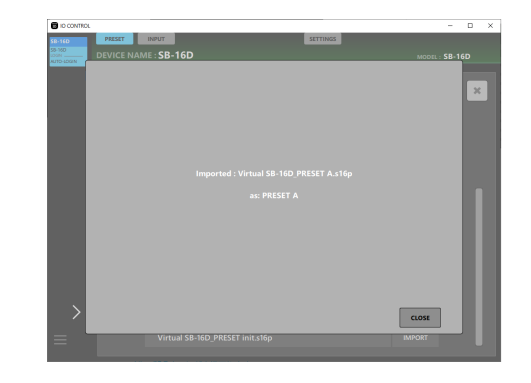

- **3.** Touchez le bouton CLOSE du message pour revenir à la fenêtre de liste IMPORT FILE.
- **4.** Touchez le bouton en haut à droite de la fenêtre de liste IMPORT FILE pour la fermer.

#### **NOTE**

Si aucune mémoire de preset n'est vide, les boutons IMPORT apparaissent désactivés et sont inopérants.

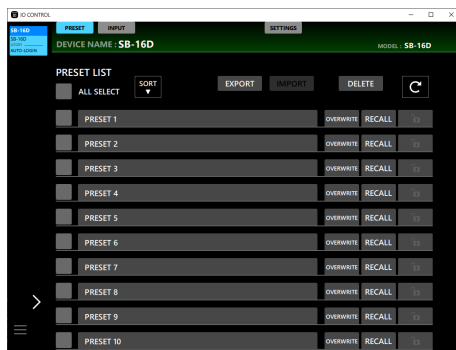

## <span id="page-13-1"></span><span id="page-13-0"></span>**Mémorisation de preset**

**1.** Dans la zone des noms de preset, touchez la mémoire vide dans laquelle vous souhaitez enregistrer (sauvegarder) les réglages actuels.

Cela fera clignoter le curseur et permettra la saisie de caractères.

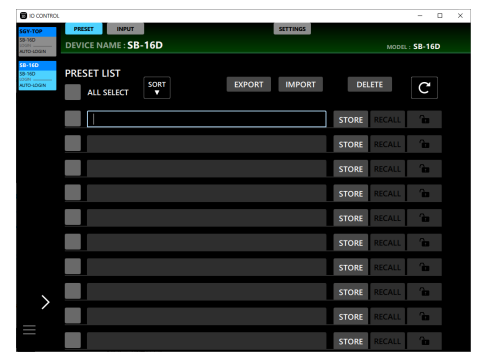

- Il est possible de saisir jusqu'à 96 caractères alphabétiques anglais et chiffres ou environ 32 caractères japonais pour les noms de preset.
- **2.** Après avoir saisi le nom du preset, appuyez sur la touche Entrée du clavier ou sur le bouton STORE. Un message de confirmation apparaîtra.

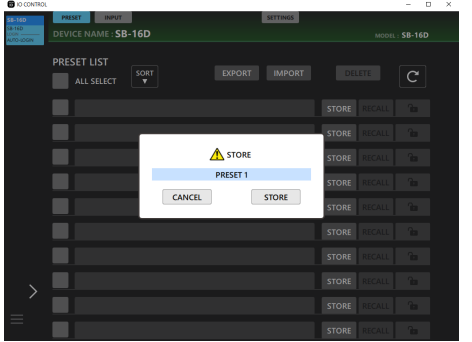

#### **NOTE**

• Si vous appuyez sur le bouton STORE sans avoir saisi de nom pour le preset, un message de demande de confirmation s'affiche, proposant de l'appeler automatiquement « PRESET X » (X étant un nombre correspondant à la position de la mémoire).

- Le nom du preset peut également être modifié dans le message de confirmation.
- **3.** Une fois le nom du preset confirmé, touchez le bouton **STORE**

Cela créera le preset et fermera la fenêtre.

- Si un preset portant le même nom existe déjà dans la liste des presets, « \_X » (X est un chiffre) sera ajouté au nom lors de l'enregistrement du preset.
- Touchez le bouton CANCEL (annuler) pour interrompre la mémorisation et fermer le message de confirmation.

#### **NOTE**

Des boutons OVERWRITE apparaissent à la place des boutons STORE pour les mémoires qui ne sont pas vides. Suivre alors la même procédure que ci-dessus remplacera (« écrasera ») ces presets.

## <span id="page-13-2"></span>**Rappel d'un preset**

Touchez le bouton RECALL du preset à rappeler. Un message de demande de confirmation apparaîtra.

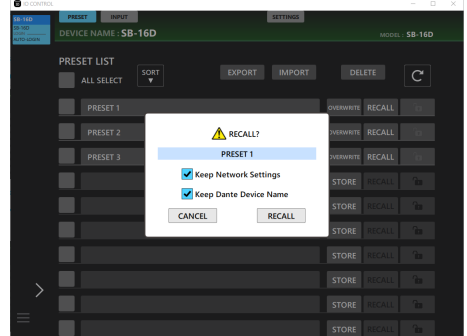

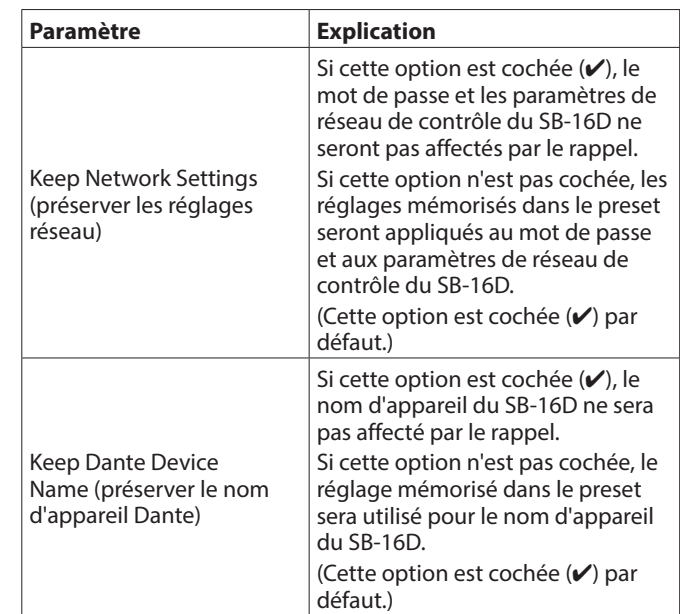

- o Toucher le bouton RECALL (rappeler) dans le message de confirmation rappelle le preset et ferme le message.
- o Toucher le bouton CANCEL (annuler) dans le message de confirmation ferme ce dernier sans rappeler de réglages.

Un message apparaîtra une fois le rappel terminé. Ce message disparaît automatiquement 3 secondes après son apparition.

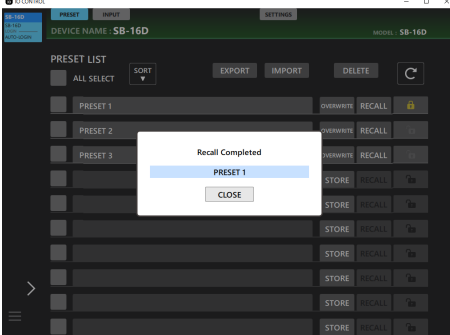

## <span id="page-14-1"></span><span id="page-14-0"></span>**Acquisition de privilèges de contrôle (page PRESET)**

Si une autre Sonicview dispose de privilèges de contrôle pour le SB-16D affiché, les fonctions suivantes ne peuvent pas être utilisées.

OVERWRITE, RECALL, DELETE, verrouillage, déverrouillage Dans ces conditions, des privilèges de contrôle seront demandés si ces boutons sont utilisés.

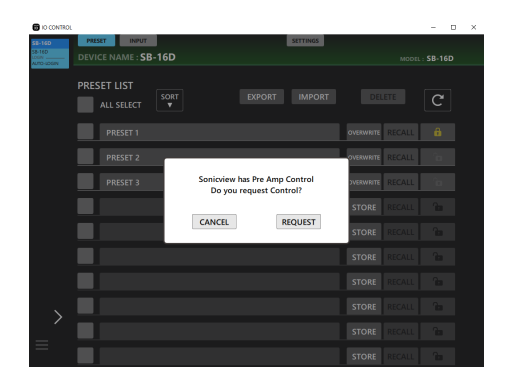

- o Toucher le bouton CANCEL (annuler) du message de confirmation ferme ce dernier sans demander de privilèges de contrôle.
- o Touchez le bouton REQUEST (demander) dans le message de confirmation pour demander des privilèges de contrôle à la Sonicview qui les possède. L'écran ci-dessous s'affiche dans l'attente d'une réponse.

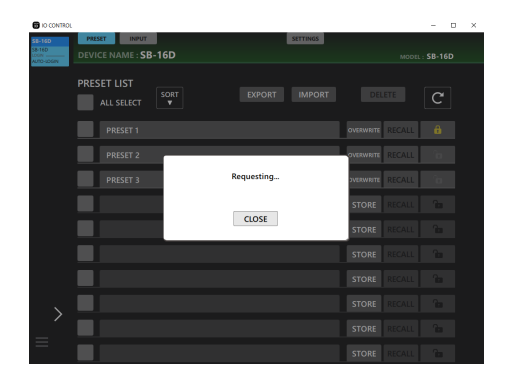

Cet écran peut être fermé sans que cela n'annule la demande.

o Si l'autorisation est accordée par la Sonicview qui a reçu la demande

Le message se change en « Control Allowed » (contrôle autorisé). Touchez le bouton CLOSE (fermer) pour permettre d'effectuer certaines opérations.

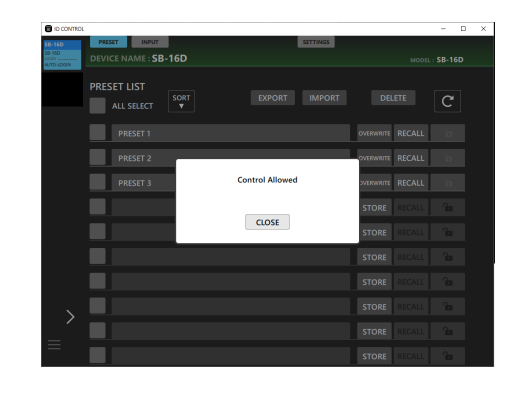

o Si l'autorisation est refusée par la Sonicview qui a reçu la demande

Le message se change en « Control Denied » (contrôle refusé). Toucher le bouton CLOSE (fermer) ne permet pas d'effectuer certaines opérations.

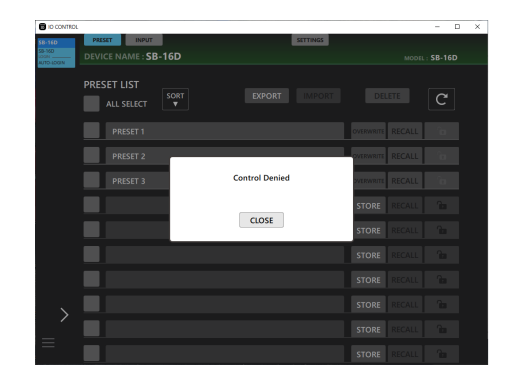

Le message « Control Allowed » ou « Control Denied » disparaît automatiquement après 3 secondes.

## <span id="page-15-0"></span>**Page INPUT (entrée)**

La page INPUT affiche des informations sur les signaux entrants et peut être utilisée pour faire les réglages d'entrée.

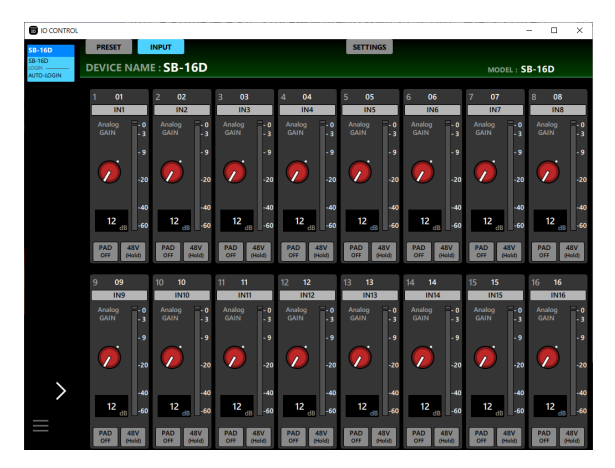

Page INPUT sous Windows

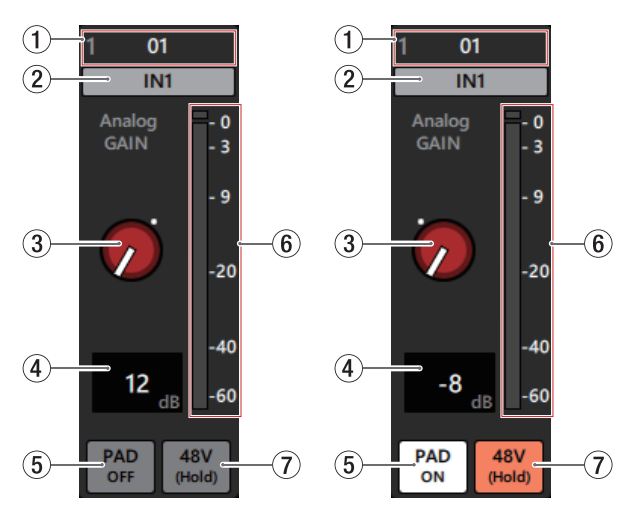

Détails de la page INPUT

### **NOTE**

Si une autre Sonicview dispose des privilèges de contrôle du SB-16D affiché, les boutons et commandes apparaîtront en noir comme ci-dessous et ne pourront pas être contrôlé[s \(voir](#page-17-1)  [« Acquisition de privilèges de contrôle \(page INPUT\) » en page](#page-17-1)  [18\).](#page-17-1)

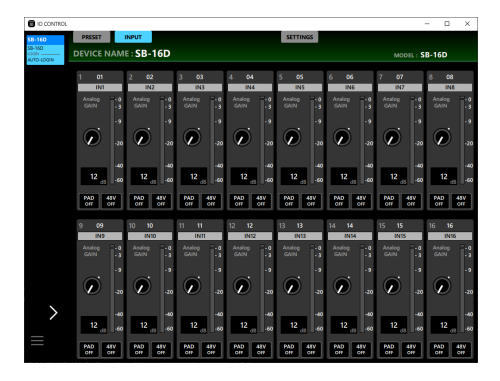

Exemple d'aspect lorsqu'une autre Sonicview a des privilèges de contrôle

#### 1**Étiquette de canal Dante**

Affiche l'étiquette de canal Dante, qui peut être modifiée dans Dante Controller.

Elle ne peut pas être modifiée dans IO CONTROL. Le nombre de caractères affichables diffère dans Dante Controller.

#### 2**Nom du canal d'entrée**

o Affiche le nom du canal d'entrée.

o Cliquez sur cette zone pour ouvrir une fenêtre permettant de modifier le nom du canal d'entrée.

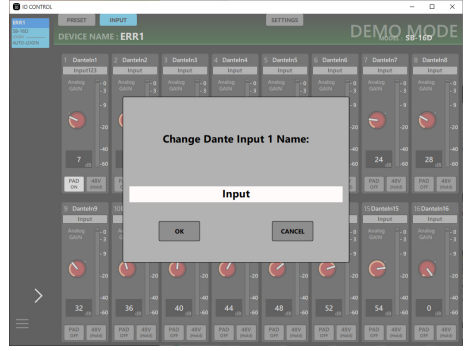

Cliquez sur cette zone pour faire clignoter le curseur, ce qui active la saisie des caractères.

Vous pouvez saisir jusqu'à 8 caractères alphabétiques.

#### 3**Bouton Analog GAIN**

Permet de régler le niveau d'entrée par la prise d'entrée analogique.

Tirez la commande Analog GAIN vers le haut ou le bas pour régler le niveau d'entrée. La valeur de gain réglée par le bouton Analog GAIN est indiquée dans la zone d'affichage de niveau Analog GAIN  $(4)$ ).

#### **Lorsqu'Analog Reference Level est à +6 dBu et Digital Reference Level à -9 dB FS**

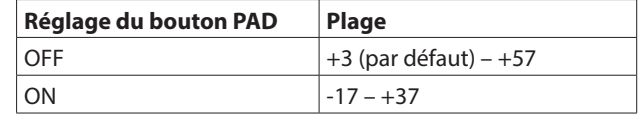

#### **Lorsqu'Analog Reference Level est à +4 dBu et Digital Reference Level à -20 dB FS**

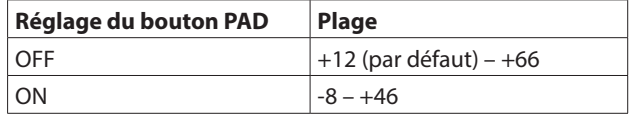

#### **Lorsqu'Analog Reference Level est à +4 dBu et Digital Reference Level à -18 dB FS**

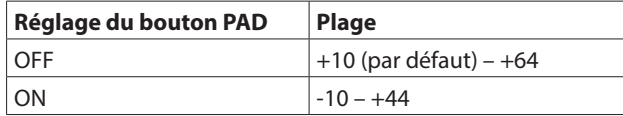

#### **Lorsqu'Analog Reference Level est à +4 dBu et Digital Reference Level à -16 dB FS**

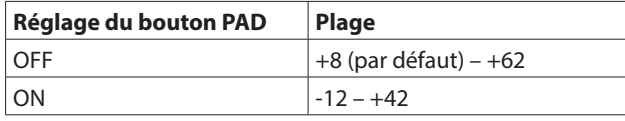

#### **Lorsqu'Analog Reference Level est à +4 dBu et Digital Reference Level à -14 dB FS**

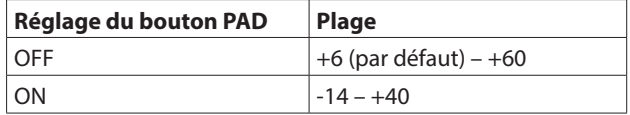

#### **Lorsqu'Analog Reference Level est à 0 dBu et Digital Reference Level à -20 dB FS**

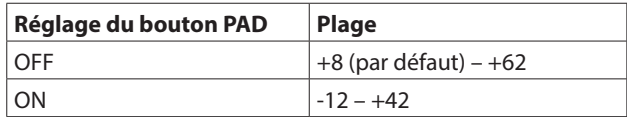

#### **Lorsqu'Analog Reference Level est à 0 dBu et Digital Reference Level à -18 dB FS**

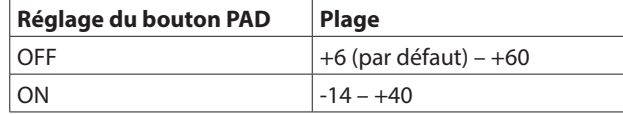

#### **NOTE**

#### **Explication des valeurs d'Analog GAIN**

Lorsque des signaux au niveau de référence analogique (Analog Reference Level : +6 dBu, +4 dBu, 0 dBu) sont reçus, la valeur d'Analog GAIN qui devient le niveau de référence numérique (Digital Reference Level : -9 dB FS, -14 dB FS, -16 dB FS, -18 dB FS, -20 dB FS) à l'étage numérique est « 0 ».

#### 4**Zone d'affichage de niveau Analog GAIN**

Affiche le niveau de la commande Analog GAIN située audessus sous forme d'une valeur en décibels. Le niveau d'Analog GAIN peut se régler en touchant cette zone et en saisissant la valeur avec un clavier.

#### 5**Bouton PAD**

Touchez ce bouton pour activer/désactiver l'atténuateur -20 dB. (Par défaut : désactivé) Lorsque ce bouton est activé, il apparaît surligné.

#### **NOTE**

Lorsque l'atténuateur(« pad ») est activé/désactivé, la valeur d'Analog GAIN est contrôlée comme indiqué ci-dessous afin qu'elle change le moins possible.

#### **Lorsqu'Analog Reference Level est à +6 dBu et Digital Reference Level à -9 dB FS**

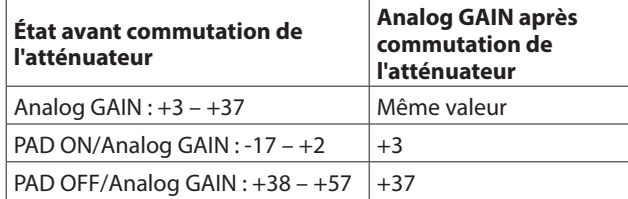

#### **Lorsqu'Analog Reference Level est à +4 dBu et Digital Reference Level à -20 dB FS**

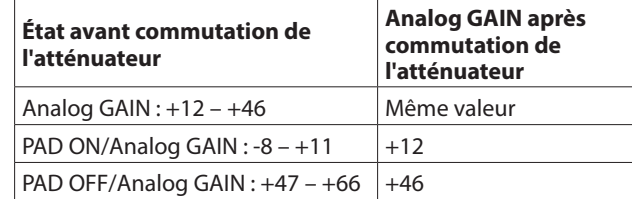

#### **Lorsqu'Analog Reference Level est à +4 dBu et Digital Reference Level à -18 dB FS**

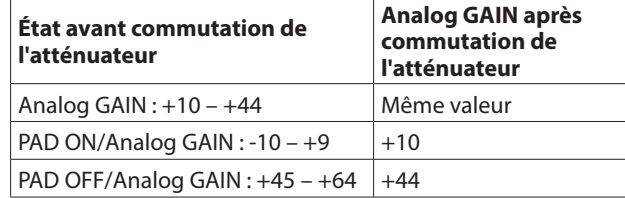

#### **Lorsqu'Analog Reference Level est à +4 dBu et Digital Reference Level à -16 dB FS**

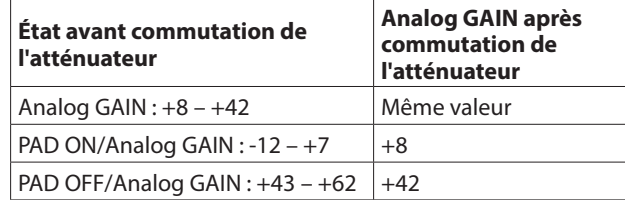

#### **Lorsqu'Analog Reference Level est à +4 dBu et Digital Reference Level à -14 dB FS**

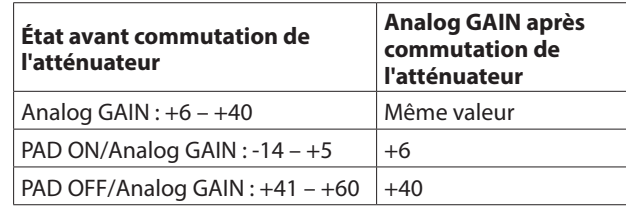

#### **Lorsqu'Analog Reference Level est à 0 dBu et Digital Reference Level à -20 dB FS**

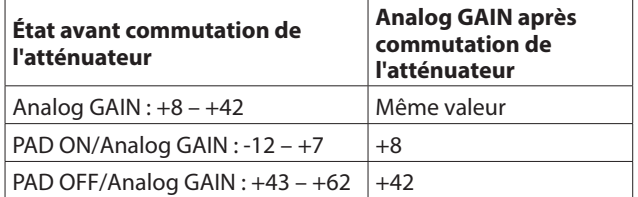

#### **Lorsqu'Analog Reference Level est à 0 dBu et Digital Reference Level à -18 dB FS**

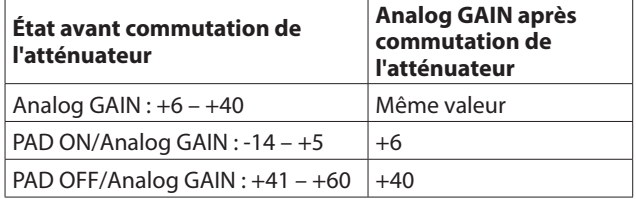

#### 6**Indicateur de niveau**

Affiche le niveau du signal avant la sortie Dante.

- o Chaque indicateur de niveau a un indicateur de saturation à son sommet.
- o Le mouvement de l'indicateur de niveau peut être retardé ou arrêté selon la configuration du réseau et les conditions de connexion Wi-Fi.

#### 7**Bouton 48V**

Touchez et maintenez ce bouton pour activer/désactiver l'alimentation fantôme.

Quand l'alimentation fantôme est activée, le bouton est surliané.

## <span id="page-17-1"></span><span id="page-17-0"></span>**Acquisition de privilèges de contrôle (page INPUT)**

Si une autre Sonicview dispose des privilèges de contrôle du SB-16D affiché, les boutons et commandes apparaîtront en noir comme ci-dessous et ne pourront pas être contrôlés.

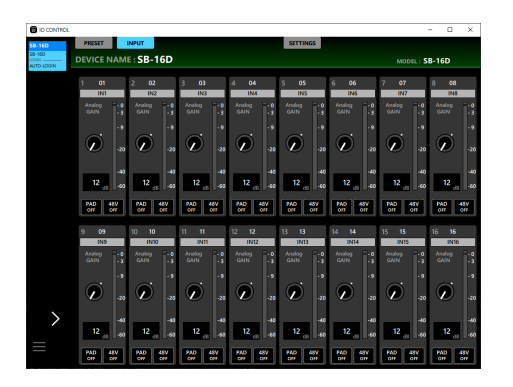

Si vous essayez d'utiliser par exemple les commandes Analog GAIN ou les boutons PAD, un message demandant de confirmer la demande de privilèges de contrôle s'affiche.

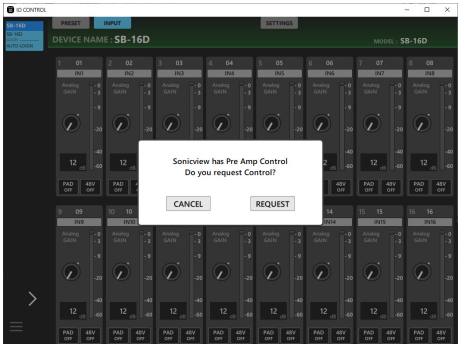

- o Toucher le bouton CANCEL (annuler) du message de confirmation ferme ce dernier sans demander de privilèges de contrôle.
- o Touchez le bouton REQUEST (demander) dans le message de confirmation pour demander des privilèges de contrôle à la Sonicview qui les possède. L'écran ci-dessous s'affiche dans l'attente d'une réponse.

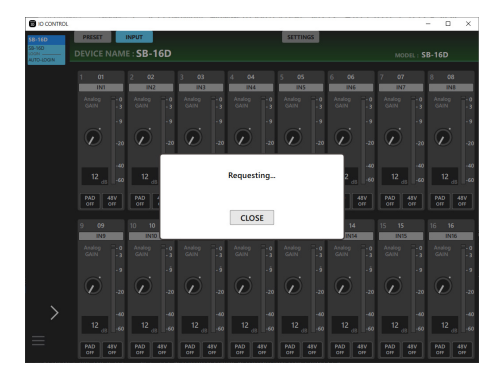

Cet écran peut être fermé sans que cela n'annule la demande.

o Si l'autorisation est accordée par la Sonicview qui a reçu la demande

Le message se change en « Control Allowed » (contrôle autorisé) et les couleurs des boutons et commandes changent également.

La fermeture de ce message permet d'effectuer certaines opérations.

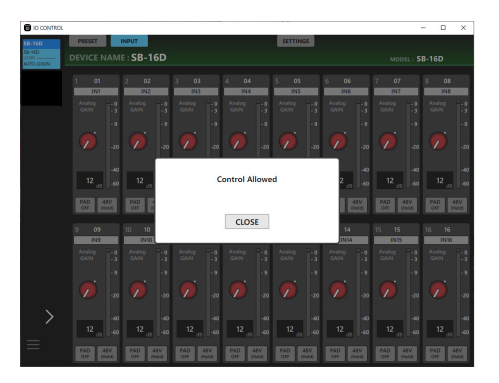

o Si l'autorisation est refusée par la Sonicview qui a reçu la demande

Le message se change en « Control Denied » (contrôle refusé). La fermeture de ce message ne permet pas d'effectuer certaines opérations.

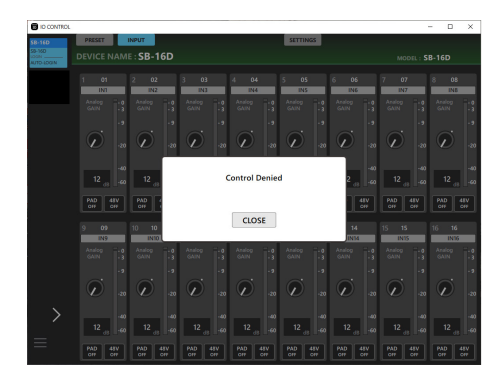

Le message « Control Allowed » ou « Control Denied » disparaît automatiquement après 3 secondes.

## <span id="page-18-1"></span><span id="page-18-0"></span>**Page SETTINGS (réglages)**

La page SETTINGS affiche l'état du SB-16D connecté et peut être utilisée pour faire les réglages correspondants.

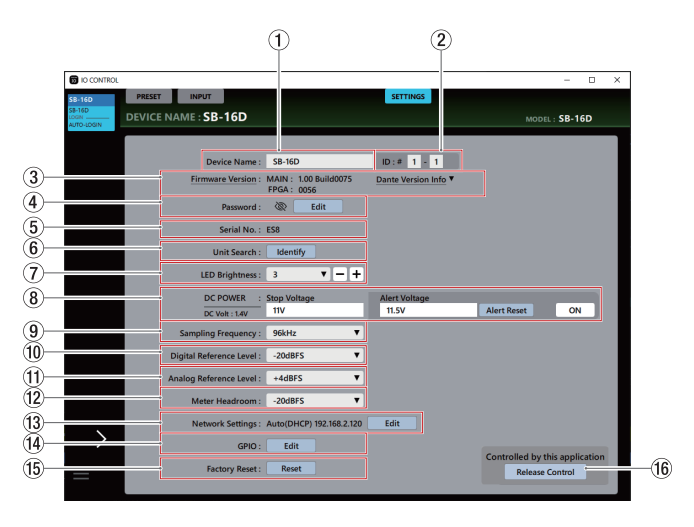

#### **NOTE**

Si une autre Sonicview dispose de privilèges de contrôle pour le SB-16D affiché, le nom d'appareil Dante et l'adresse IP de cet appareil apparaîtront comme suit et le contrôle ne sera pas possible [\(voir « Acquisition de privilèges de contrôle \(page](#page-20-1)  [SETTINGS\) » en page 21\).](#page-20-1)

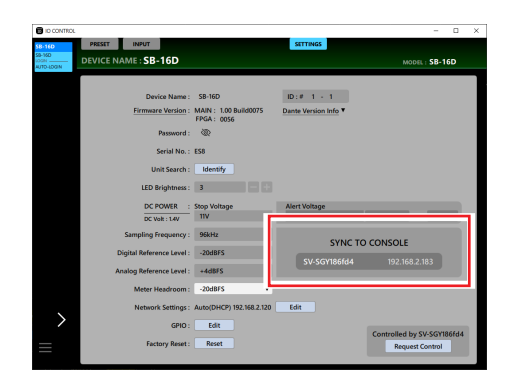

Exemple d'aspect lorsqu'une autre Sonicview a des privilèges de contrôle

#### 1**Device Name**

Affiche le nom du SB-16D qui apparaît dans le champ DEVICE NAME de la zone des onglets.

Touchez cette zone pour faire clignoter le curseur, ce qui active la saisie des caractères.

Vous pouvez saisir jusqu'à 31 caractères alphabétiques.

#### **NOTE**

Changer le nom d'appareil le modifie aussi dans Dante Controller. Le nom d'appareil affiché ici et dans Dante Controller comporte des limites différentes quant au nombre et aux types de caractères pouvant être utilisés.

Si le nom d'appareil dépasse les limites de Dante Controller, il sera automatiquement modifié.

Pour plus de détails sur les limites, voir le mode d'emploi de Dante Controller.

#### $(2)$ **ID**

C'est l'identifiant de l'appareil SB-16D affiché.

Touchez l'un des champs pour faire clignoter le curseur, ce qui permet de saisir des nombres de 1 à 16.

#### **ATTENTION**

Veillez à définir l'identifiant d'appareil afin que cette unité n'ait pas le même qu'un autre SB-16D connecté au même réseau.

#### 3**Firmware Version**

- o Affiche la version du firmware du SB-16D connecté.
- o Touchez « Dante Version Info » pour ouvrir l'écran d'informations sur la version du module Dante.

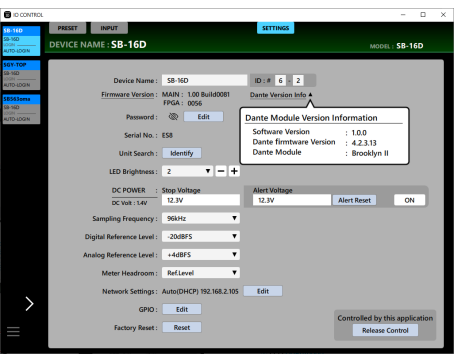

#### 4**Password**

Pour changer le mot de passe (Password) demandé en écran de connexion, touchez le bouton Edit afin d'ouvrir la fenêtre « Enter new password » (saisir le nouveau mot de passe).

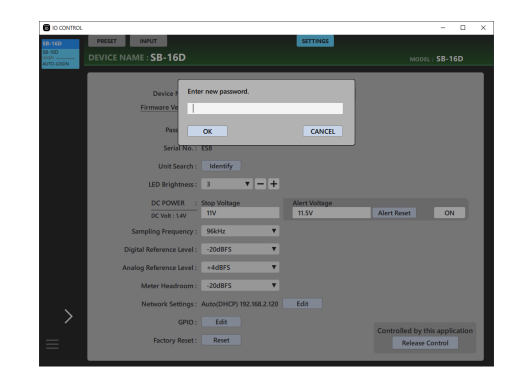

En plus des caractères alphabétiques majuscules et minuscules et des chiffres, les symboles suivants peuvent être utilisés.

 $() [ ] \{ \} ! @ # $ \% & . ; ' \land \sim$ 

Le nombre maximal de caractères est de 20.

#### **NOTE**

Quand l'unité est neuve, le mot de passe est vide. Si aucun mot de passe n'est défini, les paramètres ne seront pas protégés.

#### 5**Serial No.**

C'est le numéro de série du SB-16D connecté.

#### 6**Unit Search**

- o Touchez le bouton Identify pour envoyer une commande d'identification au SB-16D. Le SB-16D qui reçoit la commande Identify y répond en faisant clignoter ses voyants SIG et STATUS, ce qui permet d'avoir une confirmation visuelle de l'appareil visé. Appuyer à nouveau sur ce bouton alors que le SB-16D répond lui envoie une autre commande d'identification qui a pour effet d'arrêter sa réponse.
- o Ce bouton n'est pas affiché pour les appareils virtuels.

#### 7**LED Brightness**

Règle la luminosité des voyants en face avant du SB-16D connecté.

Plage : 0 – 3 (par défaut : 3)

Touchez ici pour ouvrir une liste de valeurs de réglage. Il est également possible d'ajuster cette valeur pas à pas à l'aide des boutons – et + situés à droite.

#### 8**Informations DC POWER**

Des informations sur l'alimentation en courant continu du SB-16D connecté sont affichées et les réglages correspondants peuvent être effectués ici.

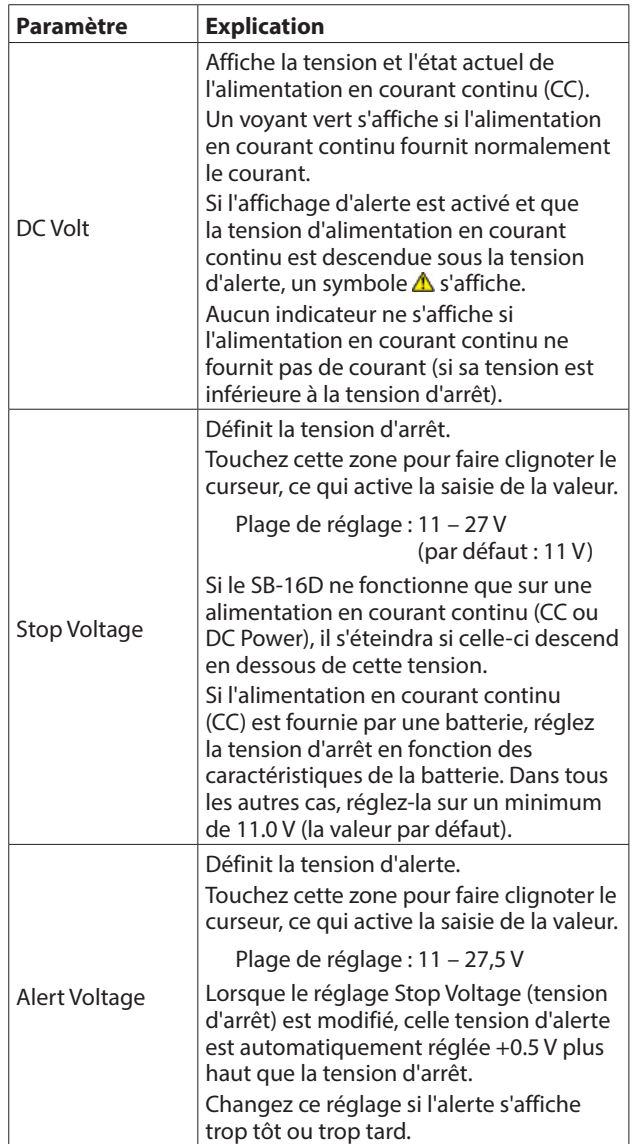

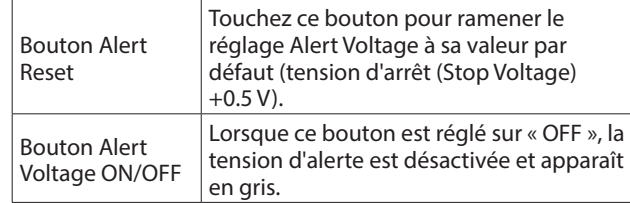

#### 9**Sampling Frequency**

- o Affiche la fréquence d'échantillonnage utilisée par le SB-16D connecté.
- o Touchez ici pour ouvrir une liste de valeurs de réglage. Options : 48kHz, 96kHz (par défaut)

#### 0**Digital Reference Level**

- o Permet de régler le niveau de référence numérique du SB-16D connecté.
- o Touchez ici pour ouvrir une liste de valeurs de réglage.

Options : -9dBFS, -14dBFS, -16dBFS, -18dBFS, -20dBFS (par défaut)

#### q**Analog Reference Level**

- o Permet de régler le niveau de référence analogique du SB-16D connecté.
- o Touchez ici pour ouvrir une liste de valeurs de réglage. Options : +6dBu, +4dBu (par défaut), 0dBu

#### **NOTE**

Selon le réglage de Digital Reference Level, la sélection de certains niveaux Analog Reference Level peut ne pas être possible.

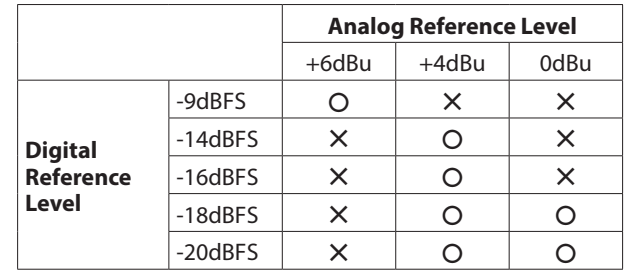

 $\bigcap$  · Sélectionnable  $\bigcup$   $X$  · Non sélectionnable

#### $(12)$  Meter Headroom

- o Affiche la réserve de niveau (différence entre le niveau maximal et le niveau de référence) de la sortie analogique du SB-16D connecté.
- o Touchez ici pour ouvrir une liste de valeurs de réglage.

Options : -9dBFS, -14dBFS, -16dBFS, -18dBFS, -20dBFS (par défaut), Ref Level

#### e**Network Settings**

- o Affiche l'adresse IP connectée.
- o Touchez le bouton Edit pour ouvrir l'écran Network Settings (réglages réseau[\) \(voir « Écran Network Settings \(réglages](#page-21-1)  [réseau\) » en page 22\).](#page-21-1)

#### r**GPIO**

Touchez le bouton Edit pour ouvrir l'écran GPIO Settings (réglages GPIO) [\(voir « Écran GPIO Settings \(réglages GPIO\) »](#page-23-1)  [en page 24\).](#page-23-1)

#### **(15) Factory Reset**

Touchez le bouton Reset pour ouvrir l'écran Factory Reset (réinitialisation d'usine[\) \(voir « Écran Factory Reset](#page-25-1)  [\(réinitialisation d'usine\) » en page 26\).](#page-25-1)

#### y**État des privilèges de contrôle**

La mention « Controlled by this application » (contrôlé par cette application) indique que TASCAM IO CONTROL dispose de privilèges de contrôle. « Controlled by [nom d'un appareil] » indique que cet autre appareil dispose des privilèges de contrôle. La mention « Open Control » (contrôle libre) indique qu'aucun appareil ne dispose de privilèges de contrôle.

## <span id="page-20-1"></span><span id="page-20-0"></span>**Acquisition de privilèges de contrôle (page SETTINGS)**

### **A) Demande de privilèges de contrôle**

Si une autre Sonicview dispose des privilèges de contrôle du SB-16D affiché, les divers paramètres apparaîtront en grisé comme ci-dessous et ne pourront pas être utilisés.

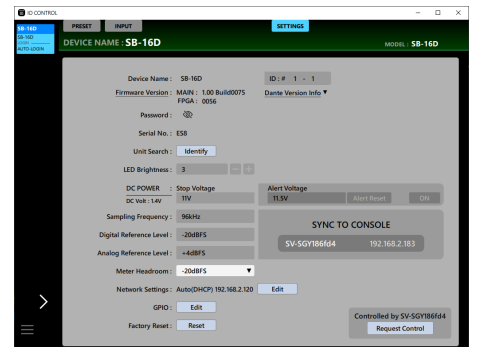

Dans ces conditions, la zone d'état des privilèges de contrôle ( $\left(\sqrt{6}\right)$ ) affiche le nom Dante de l'appareil qui dispose des privilèges de contrôle et un bouton Request Control (demande de contrôle).

Toucher le bouton Request Control demande les privilèges de contrôle à la Sonicview qui les possède.

L'écran ci-dessous s'affiche dans l'attente d'une réponse. Cet écran peut être fermé sans que cela n'annule la demande.

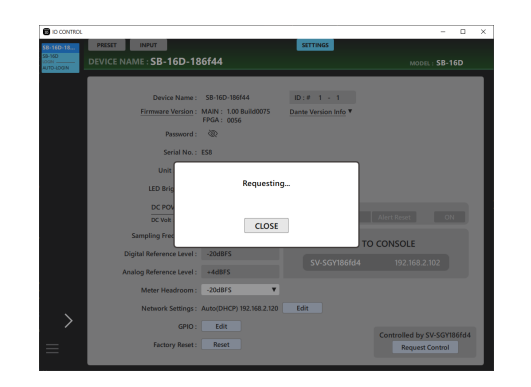

o Si l'autorisation est accordée par la Sonicview qui a reçu la demande

Le message se change en « Control Allowed » (contrôle autorisé). Touchez le bouton CLOSE (fermer) pour permettre d'effectuer certaines opérations.

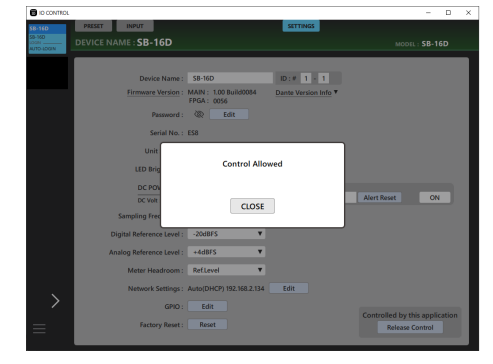

o Si l'autorisation est refusée par la Sonicview qui a reçu la demande

Le message se change en « Control Denied » (contrôle refusé). Toucher le bouton CLOSE (fermer) ne permet pas d'effectuer certaines opérations.

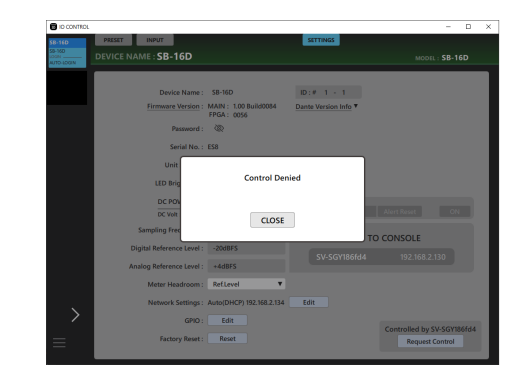

Le message « Control Allowed » ou « Control Denied » disparaît automatiquement après 3 secondes.

## **B) Acquisition de privilèges de contrôle**

Si aucun appareil n'a de privilèges de contrôle pour le SB-16D affiché, n'importe quel appareil pourra contrôler ce dernier.

Cet état est appelé « Open Control » (contrôle libre). Touchez le bouton Acquire Control pour acquérir les privilèges de contrôle. « Control Acquired » (contrôle acquis) apparaîtra dans un message une fois les privilèges acquis.

Cela permet d'éviter que d'autres appareils n'agissent de manière indésirable.

## **C) Libération du contrôle**

Lorsqu'IO CONTROL dispose de privilèges de contrôle, le SB-16D sélectionné ne peut pas être contrôlé par d'autres appareils. Les privilèges de contrôle doivent être libérés pour permettre le contrôle à partir d'un autre appareil. Dans ces conditions, « Controlled by this application » (contrôlé par cette application) apparaît.

Touchez le bouton Release Control pour libérer les privilèges de contrôle.

Cela permet le contrôle depuis tous les autres appareils.

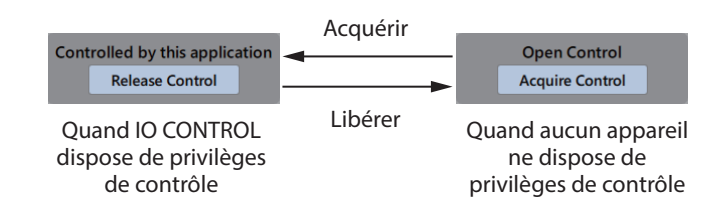

## <span id="page-21-1"></span><span id="page-21-0"></span>**Écran Network Settings (réglages réseau)**

Cet écran affiche le réseau Dante du SB-16D ainsi que les réglages et l'état du réseau Dante utilisé pour le contrôle du SB-16D.

### **Page Dante Network (réseau Dante)**

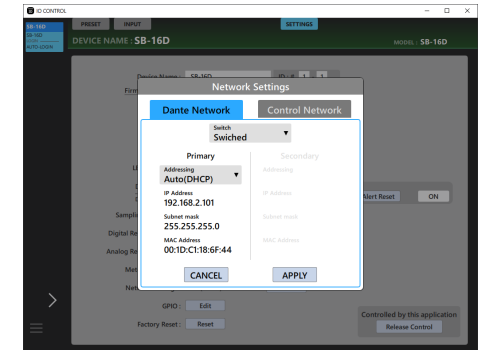

Cette page affiche les réglages du réseau Dante pour le SB-16D. En mode Redundant (redondant), les réglages sont affichés pour le connecteur PRIMARY à gauche et pour le connecteur SECONDARY à droite.

En mode Switched (connexion en guirlande), seul le côté gauche sera actif.

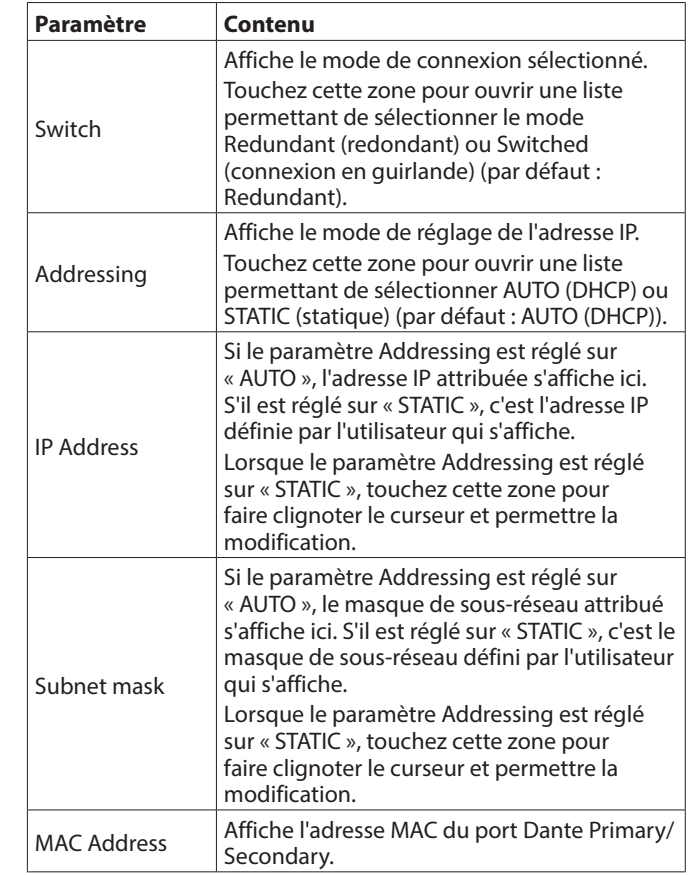

Pour confirmer les réglages de réseau Dante du SB-16D, il faut faire redémarrer le module Dante du SB-16D.

Si les réglages de réseau Dante du SB-16D ont été modifiés, le bouton APPLY apparaît surligné.

Touchez le bouton APPLY lorsqu'il est surligné pour ouvrir un message de confirmation.

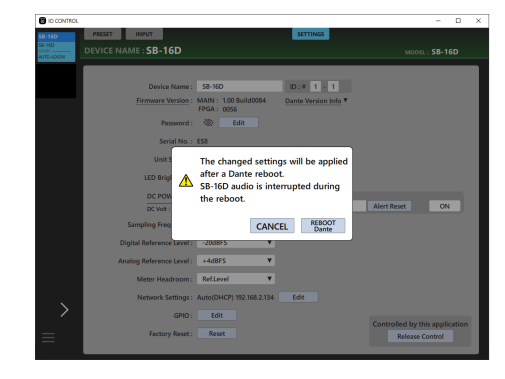

Toucher le bouton CANCEL (annuler) ne fait pas redémarrer l'appareil. Les réglages d'origine seront conservés et les modifications ne seront pas appliquées.

Touchez le bouton REBOOT Dante pour valider les changements et faire redémarrer le module Dante du SB-16D.

Après le redémarrage, les réglages seront appliqués et fonctionnels.

#### **ATTENTION**

Sachez que le son des entrées et sorties Dante du SB-16D sera interrompu pendant le redémarrage du module Dante du SB-16D.

## **Page Control Network (réseau de contrôle)**

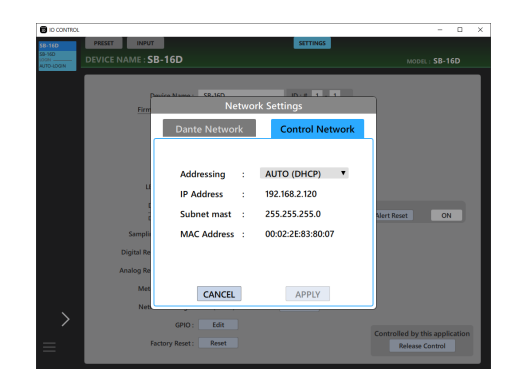

Affiche les réglages du réseau Dante concernant le contrôle du SB-16D.

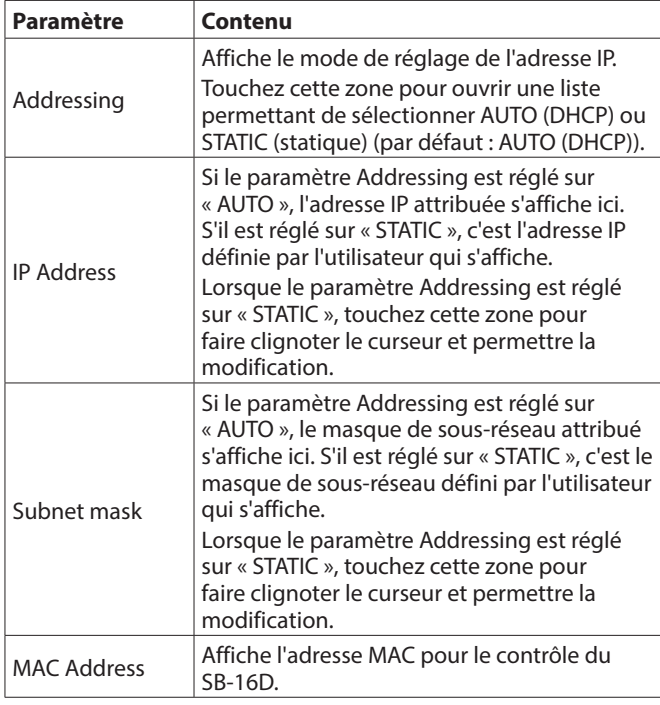

Si les réglages du réseau Dante pour le contrôle du SB-16D ont été modifiés, le bouton APPLY apparaît surligné. Lorsque les réglages sont appliqués, la connexion au réseau Dante du SB-16D est interrompue une fois. Pour cette raison, touchez le bouton APPLY lorsqu'il est surligné pour ouvrir un message de confirmation.

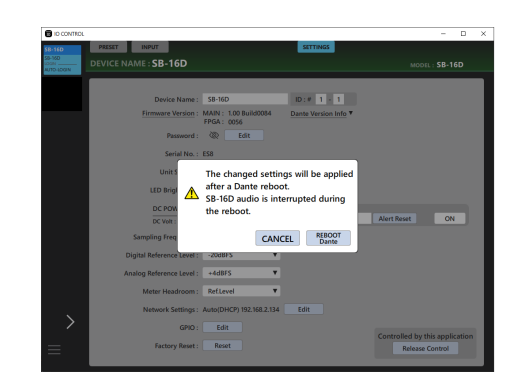

Touchez le bouton CANCEL pour annuler les changements et rétablir l'état précédent.

Touchez le bouton APPLY pour valider les changements.

## <span id="page-23-1"></span><span id="page-23-0"></span>**Écran GPIO Settings (réglages GPIO)**

Les ports GPIO du SB-16D ont les fonctions suivantes.

### **GPIO-IN**

- o Contrôle de la coupure (mute) des signaux d'entrée et de sortie du SB-16D (en mode Local)
- o Fonctionnement des ports GPIO-IN comme extension Sonicview montée (en mode Extension)

### **GPIO-OUT**

- o Sortie de témoin (« Tally ») pour les états de coupure (mute) des signaux d'entrée et de sortie du SB-16D (en mode local)
- o Fonctionnement des ports GPIO-OUT comme extension Sonicview montée (en mode Extension)

Les réglages suivants peuvent se faire dans cet écran pour utiliser ces fonctions.

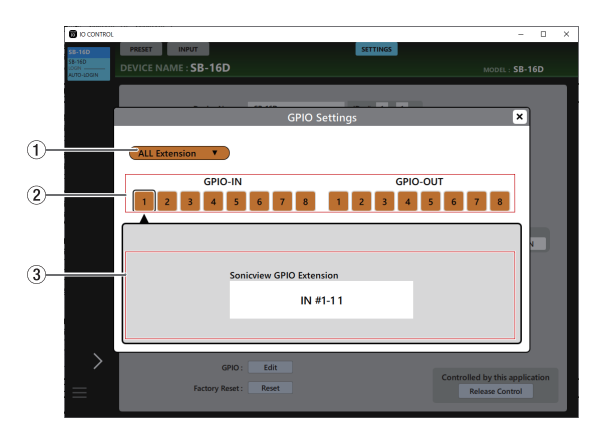

Mode All Extension

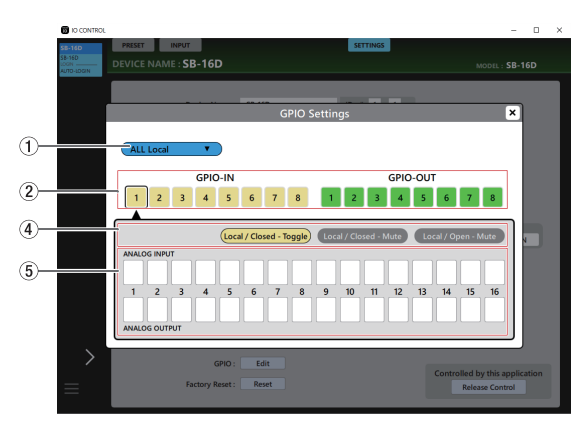

Mode All Local

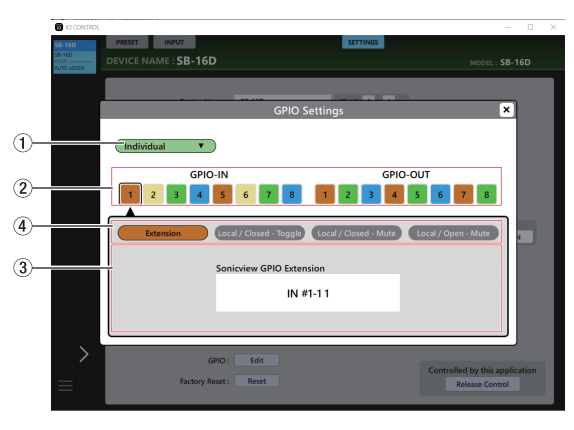

Mode Individual

#### 1**Mode de fonctionnement global des ports GPIO**

- o Affiche le mode de fonctionnement global des ports GPIO.
- o Touchez cette zone pour ouvrir une fenêtre permettant de changer le mode de fonctionnement global des ports GPIO du SB-16D.

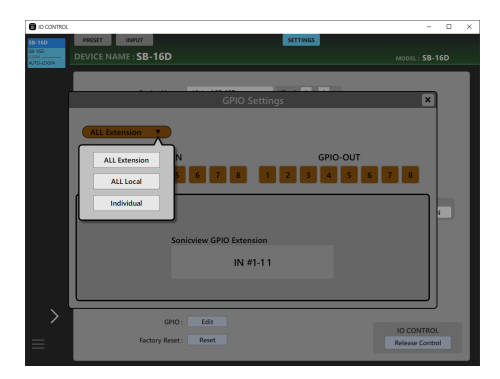

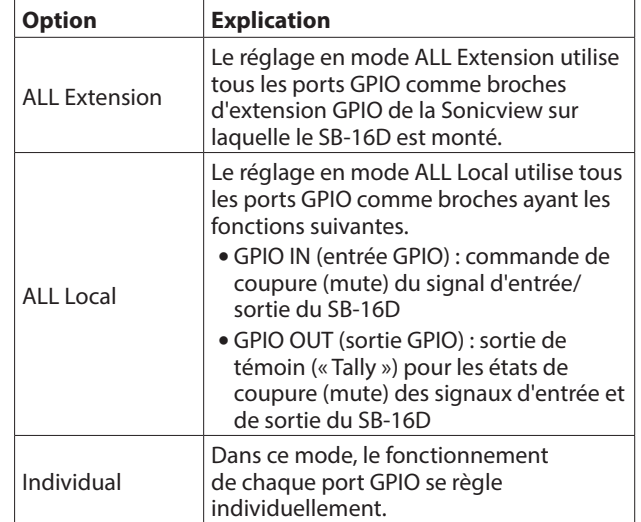

Touchez une option pour changer le mode de fonctionnement global du port GPIO du SB-16D.

#### 2**Boutons de numéro de broche**

- o Touchez cette zone pour sélectionner une broche et afficher ses paramètres dans la zone d'affichage Sonicview GPIO Extension  $(3)$ , les boutons de commutation de mode de fonctionnement/action pour cette broche  $(\widehat{4})$ ) et la zone d'affichage de l'état de sélection du signal d'entrée/ sortie  $(5)$ .
- o Lorsque le mode de fonctionnement global des ports GPIO est réglé sur « ALL Local » ou « Individual », toucher un bouton de numéro de broche fait apparaître un cadre noir autour de ce bouton.

#### 3**Zone d'affichage Sonicview GPIO Extension**

Affiche le mode de fonctionnement du port GPIO sélectionné dans les cas suivants.

- o Lorsque le mode de fonctionnement global du port GPIO (1) est « ALL Extension »
- o Lorsque le mode de fonctionnement global du port GPIO (1) est « Individual » et que le bouton de mode de fonctionnement/action (5) est réglé sur « Extension » Le port GPIO sélectionné est utilisé comme broche d'extension GPIO de la Sonicview sur laquelle est monté le SB-16D concerné.

Réglez cela avec les pages GPIO-IN et GPIO-OUT de l'écran USER DEFINED CONTROLS de la Sonicview sur laquelle est monté le SB-16D concerné.

#### 4**Boutons de commutation de mode de fonctionnement/action pour les différents ports**

- o Affichent le mode de fonctionnement du port GPIO sélectionné dans les cas suivants.
	- Lorsque le mode de fonctionnement global du port  $GPIO((\widehat{1})$  est « ALL Local »
	- Lorsque le mode de fonctionnement global du port  $GPIO$   $(\bigcap)$  est « Individual »
- o Affichent les modes de fonctionnement et d'action du port GPIO sélectionné.
- o Touchez ces boutons pour changer les modes de fonctionnement et d'action de chaque port.

#### **Pour les ports GPIO IN**

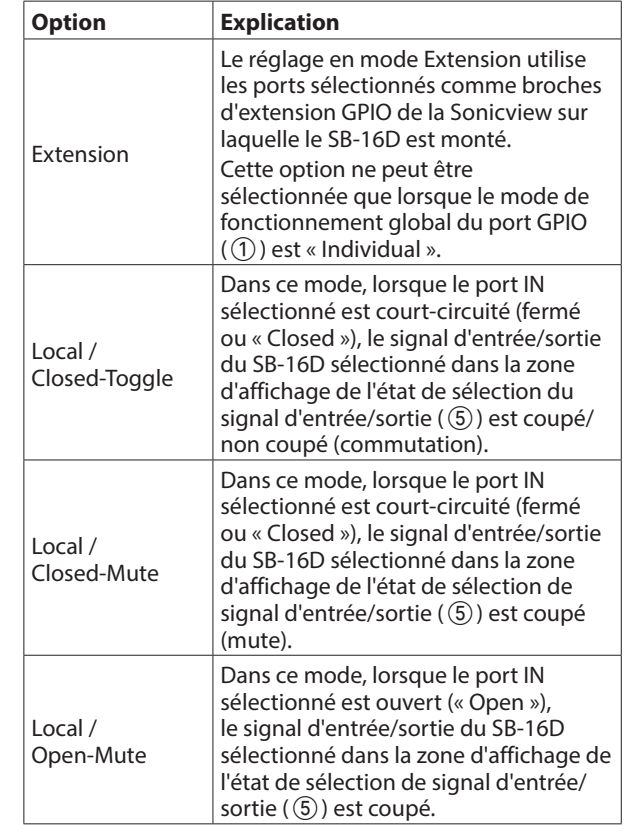

#### **Pour les ports GPIO OUT**

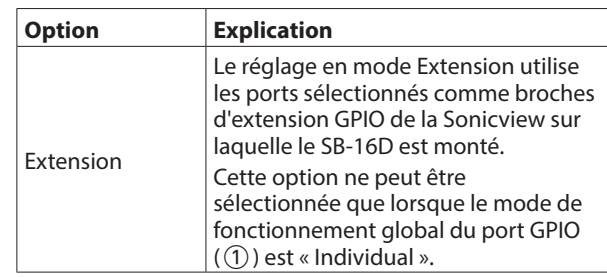

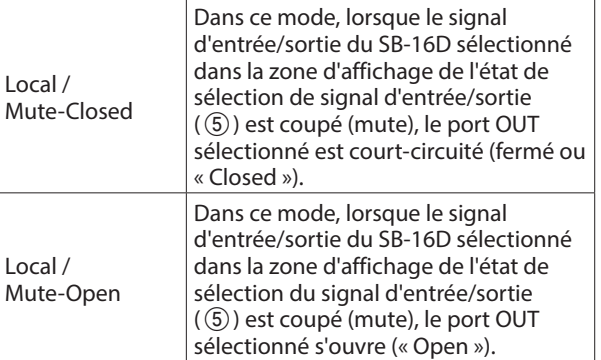

#### 5**État de sélection de signal d'entrée/sortie**

Affichent le mode de fonctionnement du port GPIO sélectionné dans les cas suivants.

- o Lorsque le mode de fonctionnement global du port GPIO (1) est « ALL Local »
- o Lorsque le mode de fonctionnement global du port GPIO (1) est « Individual » et que le bouton de mode de fonctionnement/action du port individuel  $(\widehat{4})$  est « Local »

Lorsqu'une broche GPIO-IN est sélectionnée, la sélection du signal d'entrée/sortie du SB-16D soumis au contrôle de mute dépend de cette broche.

16 peuvent être sélectionnés pour le contrôle de mute par la broche GPIO-IN.

Si le nombre de signaux sélectionnables est dépassé, les champs à cocher sont grisés et ne peuvent plus être sélectionnés.

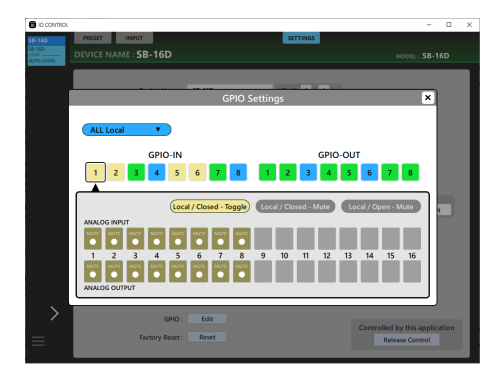

Lorsqu'une broche GPIO-OUT est sélectionnée, cela sélectionne le signal d'entrée/sortie du SB-16D pour la sortie de témoin (Tally) d'état mute par la broche sélectionnée.

<span id="page-25-0"></span>16 peuvent être sélectionnés pour le contrôle de mute par la broche GPIO-OUT. Si le nombre de signaux sélectionnables est dépassé, les champs à cocher sont grisés et ne peuvent plus être sélectionnés.

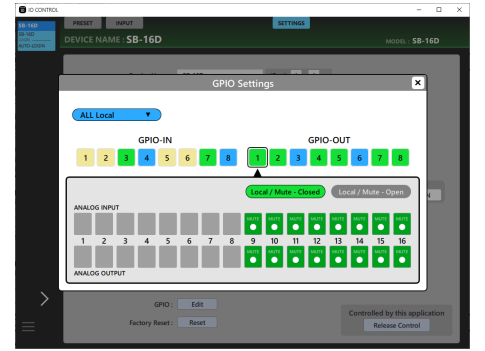

## <span id="page-25-1"></span>**Écran Factory Reset (réinitialisation d'usine)**

**1.** Touchez le bouton Reset (réinitialiser) pour ouvrir une fenêtre dans laquelle les paramètres peuvent être ramenés à leurs valeurs d'usine par défaut.

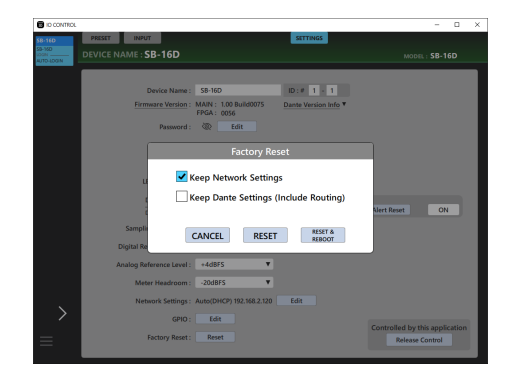

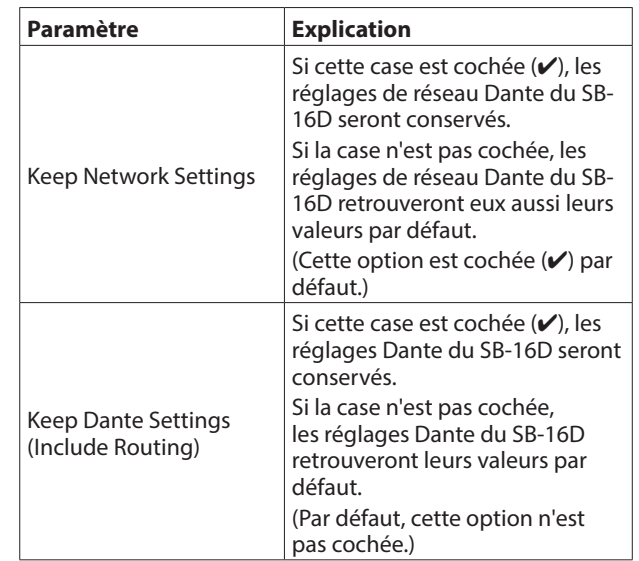

**2.** Cochez (✔) les cases correspondant aux réglages que vous souhaitez conserver.

Décochez les cases correspondant aux réglages que vous souhaitez ramener aux valeurs par défaut.

#### **NOTE**

Si les deux sont cochés (✔), seuls retrouveront leurs valeurs par défaut les réglages non liés au réseau Dante ni à Dante.

- **3.** Toucher le bouton RESET ou RESET & REBOOT fait s'afficher les messages d'avertissement suivants dans une fenêtre.
	- $\bullet$  Message si Keep Network Settings n'est pas coché :

#### Network may be disconnected.

(Le réseau peut être déconnecté.)

• Message si Keep Dante Settings (Include Routing) n'est pas coché :

Audio will be interrupted.

Dante routing will be cleared.

(Le son sera interrompu et le routage Dante effacé.)

i Message lorsque l'on touche le bouton RESET & REBOOT :

#### Audio will be interrupted.

(Le son sera interrompu.)

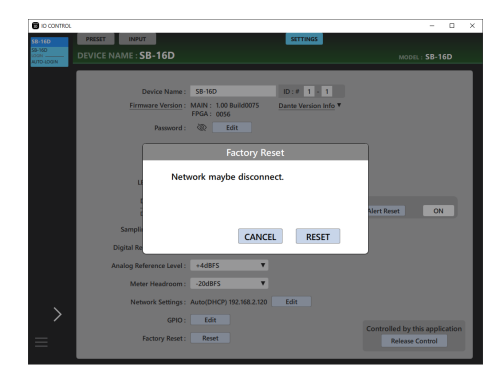

Message si Keep Network Settings n'est pas coché

- **4.** Touchez le bouton RESET dans le message d'avertissement pour fermer la fenêtre et rétablir les valeurs d'usine par défaut des réglages suivants.
	- Réglages non cochés
	- Réglages autres que ceux du réseau Dante et de Dante

#### **ATTENTION**

Si vous touchez le bouton RESET & REBOOT, l'appareil redémarre après avoir rétabli les réglages d'usine par défaut. Il reste déconnecté du réseau Dante tant que le redémarrage n'est pas terminé. Sachez que le son des entrées et sorties du SB-16D sera interrompu pendant le redémarrage du module Dante.

Touchez le bouton CANCEL pour fermer la fenêtre sans changer les réglages.

# **TASCAM**

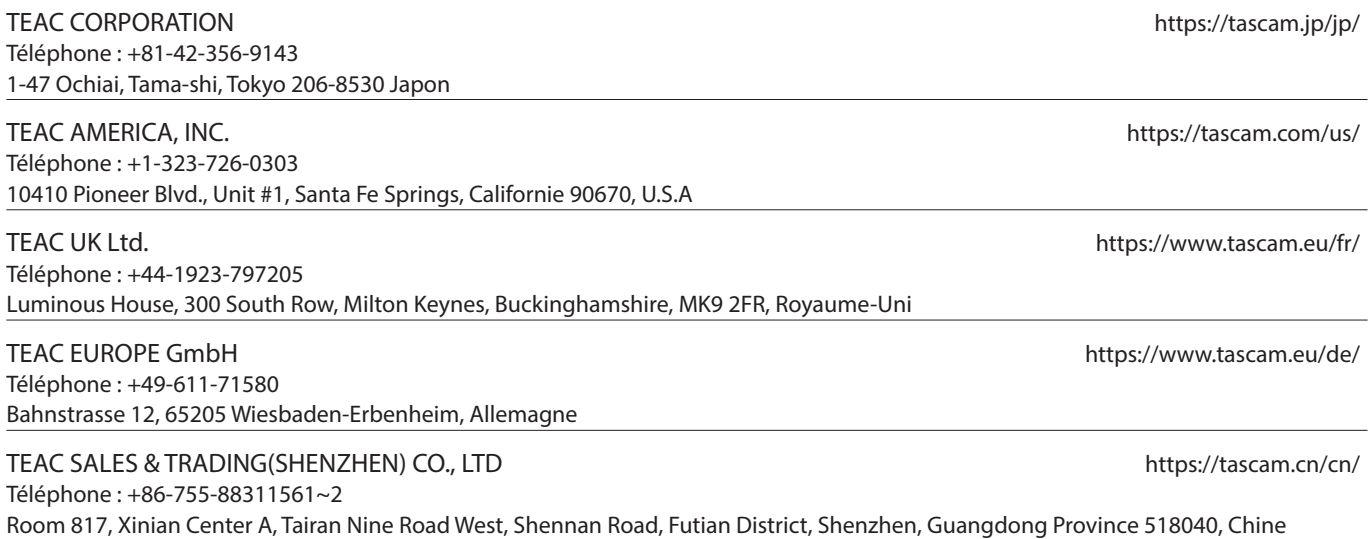